# EPSON<br>Perfection 610

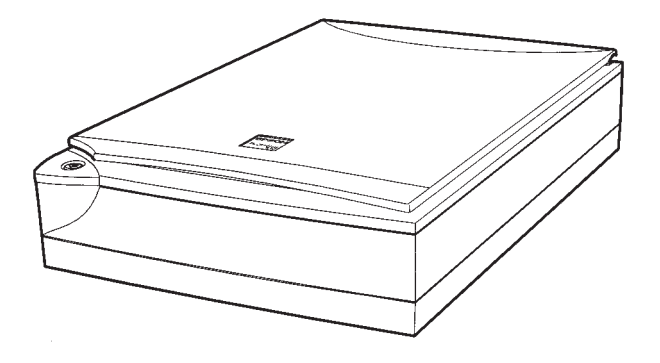

**Installations- og brugervejledning**

**Installasjons- og brukerveiledning**

**Asettelu ja päivittäinen käyttö**

**Handbok för installation och daglig användning**

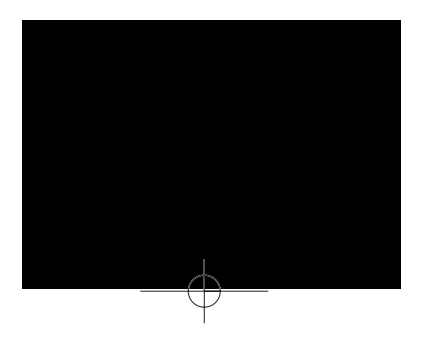

MAEUL0020

# **EPSON** Perfection 610

Farvescanner

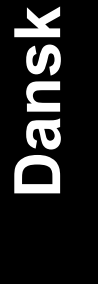

*i*

Alle rettigheder forbeholdes. Ingen del af denne publikation må reproduceres, opbevares i elektroniske anlæg eller overføres i nogen form eller på nogen måde - det være sig mekanisk, ved fotokopiering, optagelse eller på anden vis - uden forud indhentet, skriftlig tilladelse fra SEIKO EPSON CORPORATION. SEIKO EPSON CORPORATION påtager sig intet patentmæssigt ansvar hvad angår brug af informationerne heri, og påtager sig ligeledes ikke noget ansvar for eventuelle skader på grund af brug af informationerne heri.

Hverken SEIKO EPSON CORPORATION eller associerede foretagender er ansvarlige over for køberen af dette produkt eller tredjepart for skader, tab, omkostninger eller udgifter, som køberen eller tredjepart er blevet udsat ud for som følge af uheld, forkert brug eller misbrug af dette produkt eller uautoriserede modifikationer, reparationer eller ændringer af dette produkt.

SEIKO EPSON CORPORATION og dets associerede foretagender er ikke erstatningspligtige for skader eller problemer, der skyldes brug af ekstra tilbehør eller forbrugsvarer, der ikke er betegnet som originale EPSON produkter eller SEIKO EPSON CORPORATION godkendte produkter.

EPSON er et registreret varemærker tilhørende SEIKO EPSON CORPORATION. IBM og PS/2 er registrerede varemærker tilhørende International Business Machines Corporation.

Macintosh er et registreret varemærke tilhørende Apple Computer, Inc. Microsoft og Windows er registrerede varemærker tilhørende Microsoft Corporation i USA og andre lande.

Presto! er et varemærke tilhørende NewSoft Technology Corporation.

*Generel bemærkning: Andre produktnavne i denne publikation tjener udelukkende til identifikationsformål og er evt. varemærker tilhørende deres respektive indehavere.* 

Copyright © 1999, SEIKO EPSON CORPORATION, Nagano, Japan.

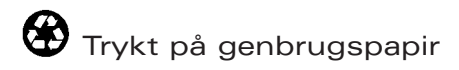

# Brugervejledning

# **OVERENSSTEMMELSESERKLÆRING**

Producent: SEIKO EPSON CORPORATION<br>Adresse: 3-5, Owa 3-chome, Suwa-shi, Adresse: 3-5, Owa 3-chome, Suwa-shi, Nagano-ken 392-8502 Japan

Repræsentant: EPSON EUROPE B.V.<br>Adresse: Prof. J. H. Bavincklaan Adresse: Prof. J. H. Bavincklaan 5 1183 AT Amstelveen Holland

Erklærer hermed, at følgende produkt:

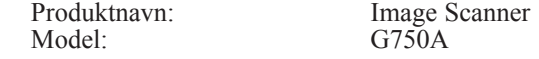

overholder følgende direktiv(er) og norm(er):

Direktiv 89/336/EØF:

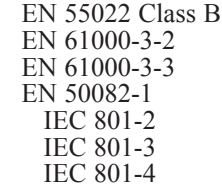

Direktiv 73/23/EØF:

EN 60950

Juli 1999

H. Horiuchi Bestyrelsesformand for EPSON EUROPE B.V.

# *Indholdsfortegnelse*

#### *Sikkerhedsinstruktioner*

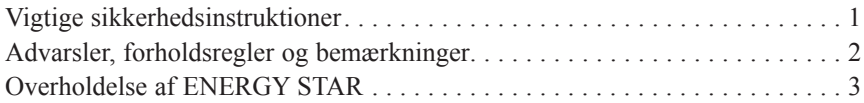

#### *Kapitel 1 Bliv kendt med Deres scanner*

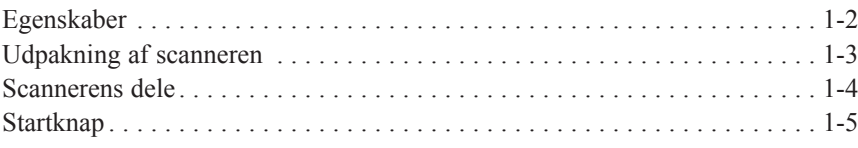

#### *Kapitel 2 Opstilling af scanneren*

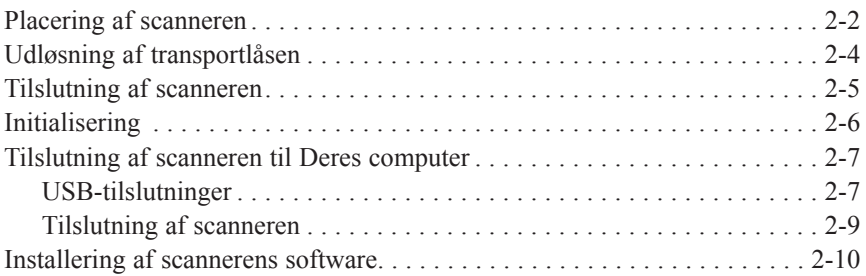

#### *Kapitel 3 Installering af software*

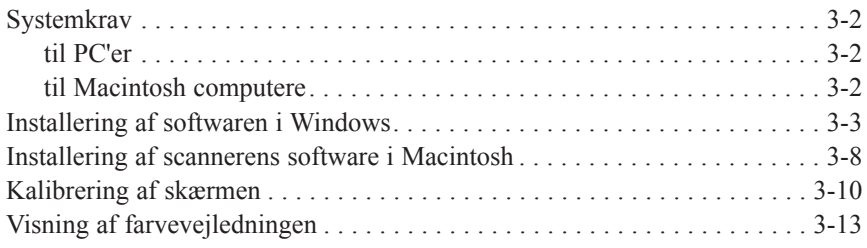

*iii*

**Dansk**

#### *Kapitel 4 Bruge Deres Scanner*

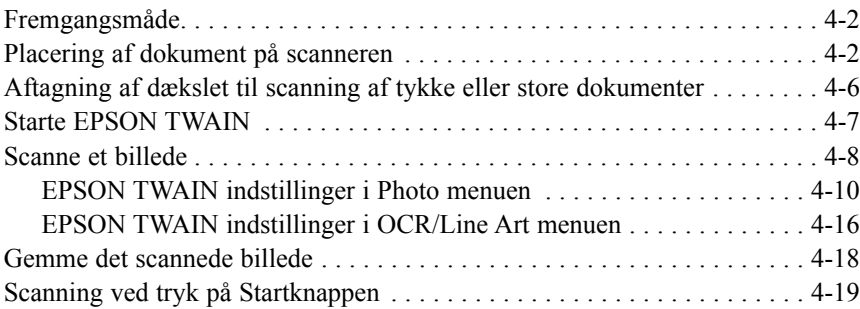

#### *Kapitel 5 Bruge Startknappen*

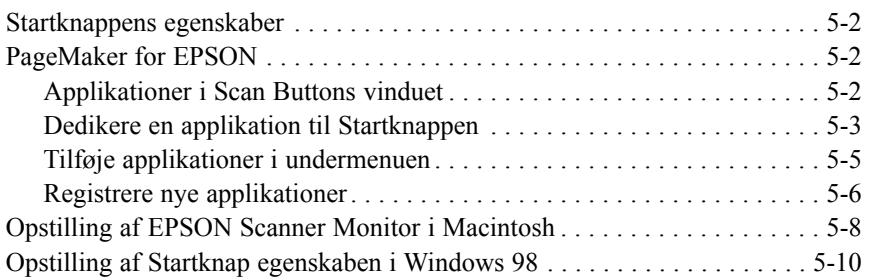

# *Sikkerhedsinstruktioner*

# *Vigtige sikkerhedsinstruktioner*

Læs alle disse instruktioner og gem dem til senere reference. Følg alle advarsler og instruktioner, der er angivet på scanneren.

- ❑ Tag stikket til scanneren ud af vægkontakten, før den gøres ren. Den må kun rengøres med en fugtig klud. Spil ikke noget væske på scanneren.
- ❑ Scanneren må ikke placeres på en ujævn overflade eller i nærheden af en radiator eller anden varmekilde.
- ❑ Brug kun den type strømforsyning, der er angivet på scannerens mærkat.
- ❑ Tilslut alt udstyr til stikkontakter med jordforbindelse. Undgå at bruge stikkontakter i samme kredsløb som fotokopimaskiner eller ventilationssystemer, som jævnligt tændes og slukkes.
- ❑ Brug ikke et beskadiget eller flosset strømkabel.
- ❑ Hvis De bruger en forlængerledning med scanneren, skal det sikres, at den samlede strømstyrke for alle enheder, der er tilsluttet forlængerledningen, ikke overstiger ledningens strømstyrkekapacitet. Sørg også for, at den samlede strømstyrke for alle enheder, der er tilsluttet vægkontakten, ikke overstiger vægkontaktens samlede strømstyrkekapacitet.
- ❑ De bør ikke selv forsøge at servicere scanneren, undtagen når det er specielt forklaret i denne Brugervejledning.
- ❑ Tag stikket til scanneren ud af vægkontakten og tilkald en kvalificeret servicetekniker, hvis det følgende skulle ske:

*Sikkerhedsinstruktioner 1*

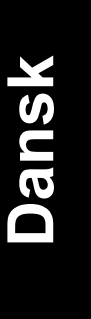

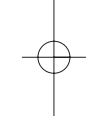

Hvis strømkablet eller stikket er blevet beskadiget; hvis der er kommet væske ind i scanneren; hvis scanneren er blevet tabt på gulvet eller scannerkabinettet beskadiget; hvis scanneren ikke fungerer normalt, eller hvis der er sket store ændringer i dens præstationsevne. (Juster kun de kontrolfunktioner, der er beskrevet i betjeningsvejledningen).

❑ Hvis De har til hensigt at bruge scanneren i Tyskland, skal det følgende overholdes:

*Tysktalende brugere venligst bemærk: Bei Anschluß des Druckers an die Stromversorgung muß sichergestellt werden, daß die Gebäudeinstallation mit einem 16 A-Ûberstromschalter abgesichert ist.*

❑ Hvis de ikke har til hensigt at bruge scanneren i længere perioder, bør De tage stikket ud af vægkontakten.

#### *Advarsler, forholdsregler og bemærkninger*

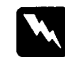

*Advarsler skal følges omhyggeligt for at undgå legemsskader.*

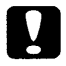

*Forholdsregler skal overholdes for at undgå beskadigelse af Deres udstyr.*

*Bemærkninger indeholder vigtige informationer og nyttige råd om brugen af Deres scanner.*

*2 Sikkerhedsinstruktioner*

# *Overholdelse af ENERGY STAR*

Som en ENERGY STAR Partner, har EPSON besluttet at dette produkt skal overholde ENERGY STAR retningslinierne for effektiv brug af energi.

**Dansk**

Det internationale ENERGY STAR Office Equipment Program er et frivilligt partnerskab med computer- og kontorudstyrsindustrien til fremme for indførelsen af energieffektive personlige computere, monitorer, printere, faxmaskiner, kopimaskiner og scannere i en bestræbelse på at nedskære luftforurening på grund af energiudvikling.

*Sikkerhedsinstruktioner 3*

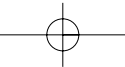

*4 Sikkerhedsinstruktioner*

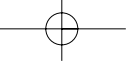

# *Kapitel 1 Bliv kendt med Deres scanner*

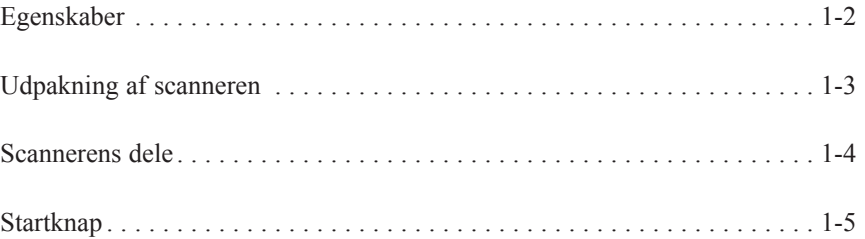

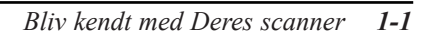

**Dansk**

**1**

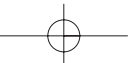

## *Egenskaber*

Deres EPSON Perfection 610 omfatter de følgende egenskaber:

- ❑ Maksimal optisk opløsning på 600 punkter pr. tomme (dpi) til hovedscanning og 2400 dpi med mikrotrin til underscanning (36 bit input, 24 bit output).
- ❑ Startknap kontrol til hurtigscanning.
- ❑ Letvægt-scanner med scanneområde i A4/Letter format.
- ❑ Helfarve eller gråskalering. De kan scanne Deres billeder med over 16 millioner farver eller med op til 256 nuancer af grå, sort og hvid.
- ❑ EPSON TWAIN gør det muligt for Dem at drage fuld nytte af Deres scanners avancerede funktioner.
- ❑ EPSON TWAINs 'Unsharp Mask' mulighed gør automatisk billedet skarpere, så detaljerne bliver endnu friskere.
- ❑ EPSON TWAINs 'De-screening' mulighed fjerner automatisk uønskede moire-mønstre fra de scannede billeder, så kvaliteten bliver endnu bedre.

*1-2 Bliv kendt med Deres scanner*

# *Udpakning af scanneren*

Deres Perfection 610 leveres med CD-Rom'er, som indbefatter driversoftwaren, der kører Deres scanner såvel som visse andre programmer.

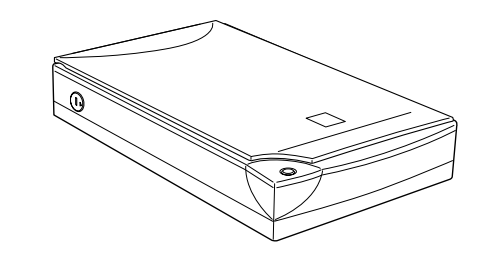

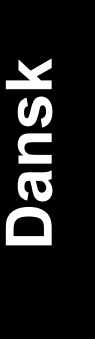

scanner

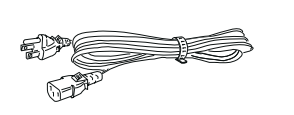

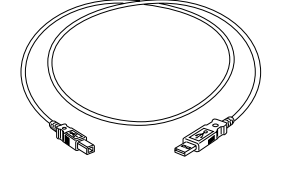

strømkabel USB interfacekabel

Afhængigt af det land, De har købt Deres scanner i, vil den eventuelt være leveret med strømkablet fastgjort. Faconen på stikket til vekselstrømsforsyning er også forskelligt fra land til land, så De bør forvisse Dem om, at stikket på Deres kabel er den rigtige facon til stedet, hvor De skal bruge scanneren.

*Bliv kendt med Deres scanner 1-3*

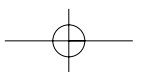

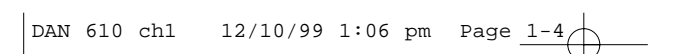

# *Scannerens dele*

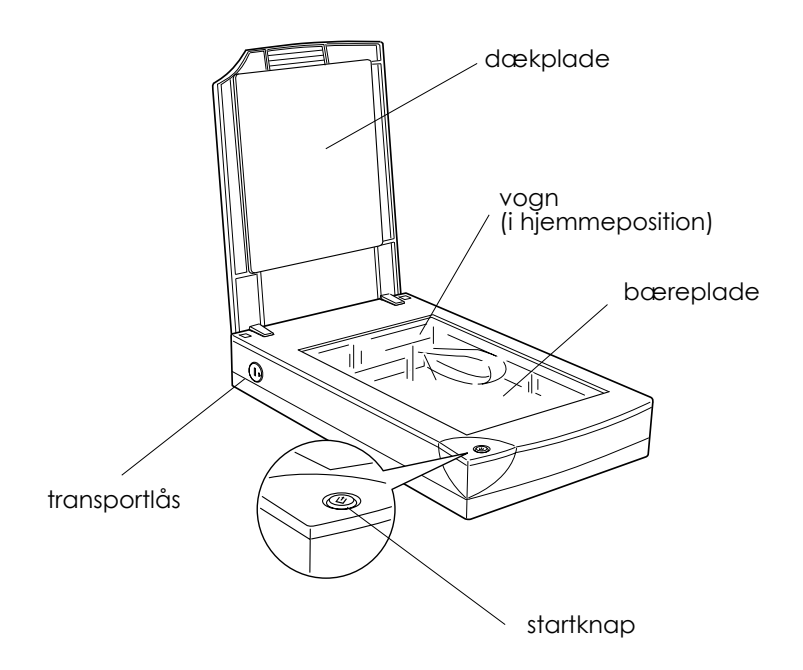

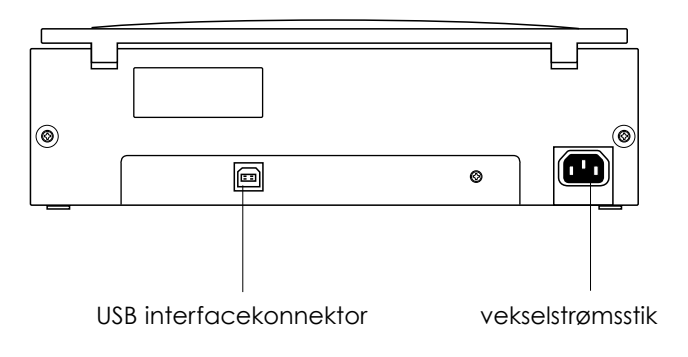

*1-4 Bliv kendt med Deres scanner*

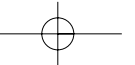

# *Startknap*

Scanneren har kun en knap, som er Startknappen.

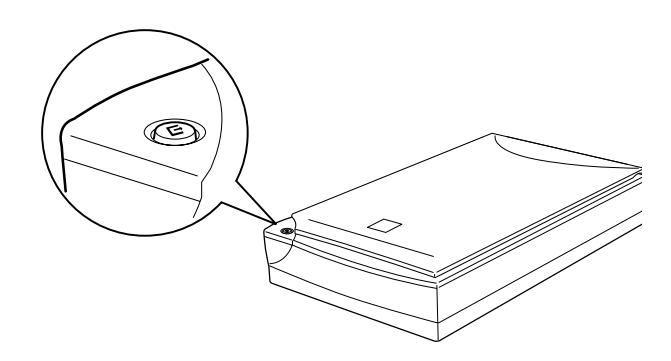

# **Dansk**

# *Knap*

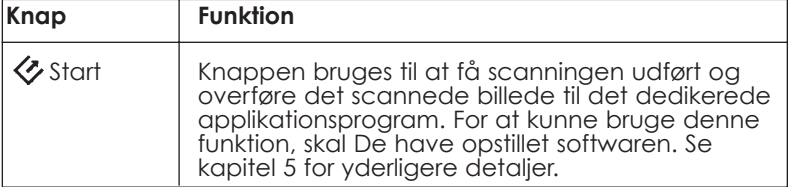

*Bliv kendt med Deres scanner 1-5*

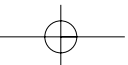

*1-6 Bliv kendt med Deres scanner*

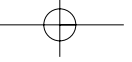

# **Dansk 2**

# *Kapitel 2 Opstilling af scanneren*

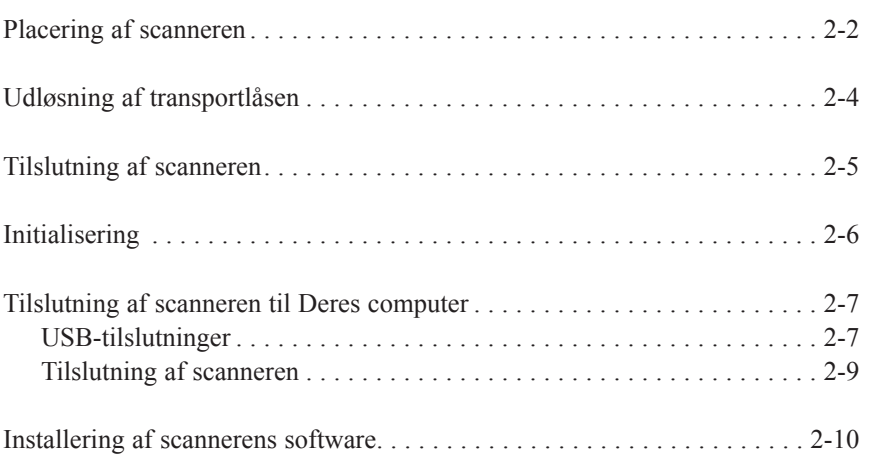

# *Placering af scanneren*

Følg de nedenstående retningslinjer, når De skal vælge en placering til Deres scanner:

- ❑ Stil scanneren på en flad, solid overflade. Scanneren vil ikke fungere korrekt, hvis den står skråt eller i en vinkel.
- ❑ Stil scanneren tæt nok ved computeren til at interfacekablet nemt kan nå hen til computeren.
- ❑ Sørg for at stille scanneren i nærheden af et vægstik, så De nemt kan tage kabelstikket ud.

#### *Fransktalende brugere venligst bemærk:*

*Placez le scanner près d'une prise de courant où la fiche peut-être débranchéefacilment.*

❑ Sørg for at der er noget plads bag ved scanneren til kablerne, og ligeledes over scanneren, så De let kan løfte dækpladen helt op.

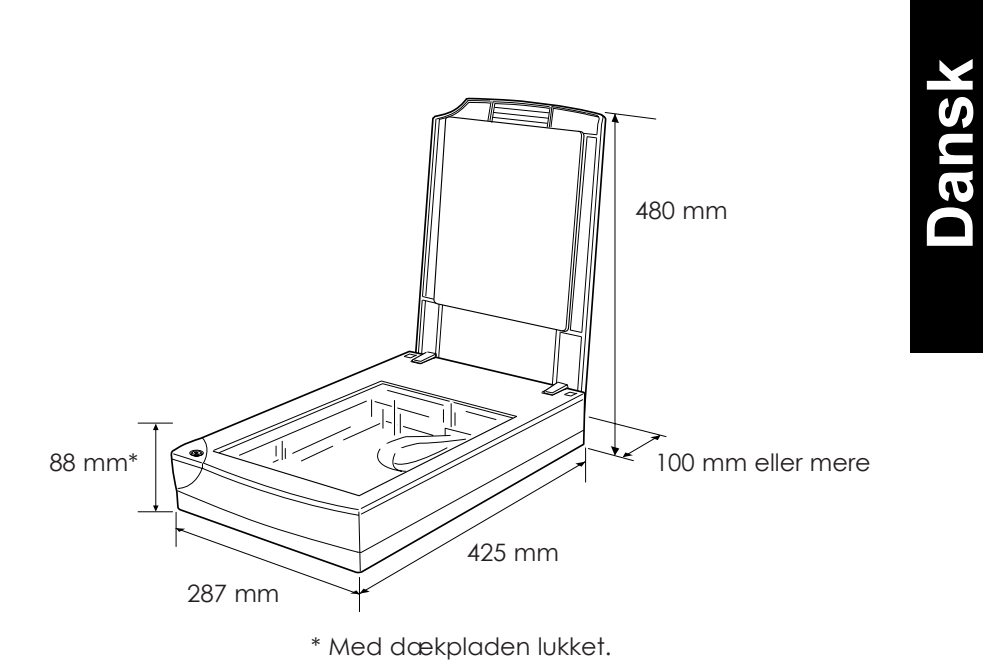

- ❑ Scanneren må ikke udsættes for høje temperaturer, fugtighed og for megen støv eller snavs. Undgå at bruge scanneren på steder, der er udsat for store temperaturudsving og store ændringer i fugtigheden.
- ❑ Scanneren bør ikke udsættes for direkte sollys og stærke lyskilder.
- ❑ Undgå steder hvor der er risiko for stød og vibrationer.

# *Udløsning af transportlåsen*

De skal udløse transportlåsen, før scanneren sluttes til strømforsyningen.

- 1. Stil scanneren på en flad, solid overflade med scannerens bagside mod Dem selv.
- 2. Drej transportlåsen på højre side til ulåst position ved hjælp af en mønt eller en lignende genstand, som vist.

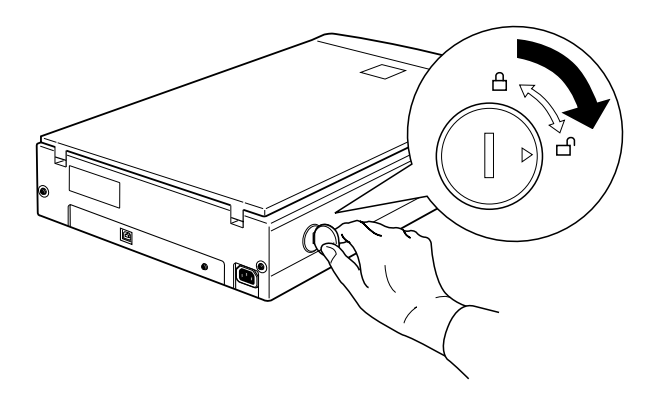

#### *Bemærk:*

- ❑ *Hvis De ikke kan dreje transportlåsen på grund af for stor modstand, skal De sætte scannerens stik i, og derefter tage stikket ud igen, når neonlampen på vognen begynder at blinke. Prøv derefter igen. Se næste sektion vedrørende hvordan scannerens stik sættes i.*
- ❑ *Stil igen transportlåsen i låst position, når De skal transportere scanneren.*

# **Dansk**

# *Tilslutning af scanneren*

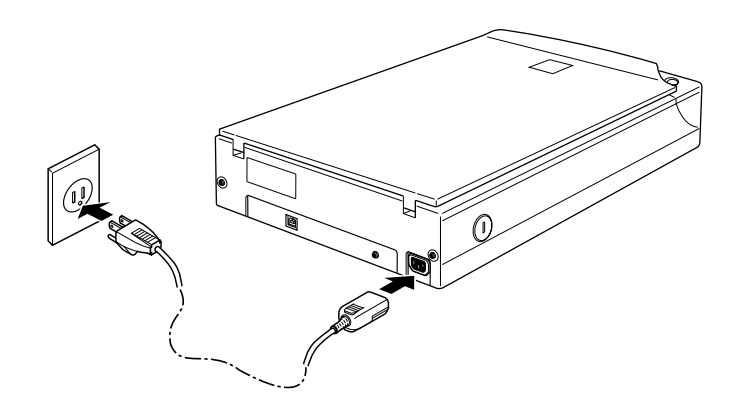

Hvis strømledningen ikke er monteret i scanneren, skal den sættes i vekselstrømstikket bag på scanneren, og stikket i den anden ende skal sættes i et vægstik med jordforbindelse.

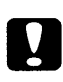

#### *Forholdsregel:*

*Det er ikke muligt at ændre scannerens spænding. Hvis mærkatet bag på scanneren ikke viser korrekt spændning for Deres land, bør De kontakte Deres forhandler. De må ikke tilslutte strømkablet.*

# *Initialisering*

Før De tilslutter scanneren til Deres computer, skal De følge de nedenstående trin for at sikre, at scanneren fungerer korrekt.

- 1. Hvis scanneren er tilsluttet strømforsyningen, skal De tage stikket ud og vente 10 sekunder.
- 2. Løft dækpladen op, så De kan se, hvad der sker i scanneren under initialiseringen (start).
- 3. Tilslut scanneren.
- 4. Forvis Dem om, at neonlampen på vognen bliver tændt, og at vognen bevæger sig en smule.

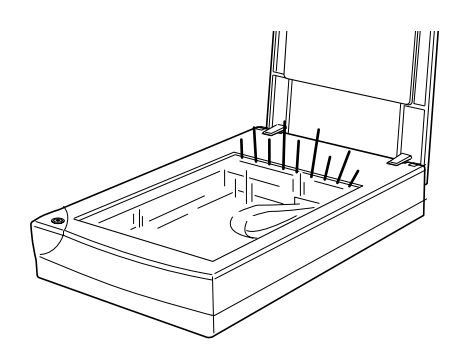

- 5. Neonlampen forbliver tændt, og det betyder, at scanneren har fuldendt initaliseringen.
- 6. Tag scannerens stik ud.

Hvis scanneren ikke fungerer som beskrevet ovenstående, skal De forvisse Dem om, at strømledningens stik er sat rigtigt i, og at De har udløst transportlåsen. Prøv derefter igen.

# *Bemærk:*<br>□ *Scan*

- ❑ *Scanneren slukker for neonlampen, hvis den ikke modtager nogen instrukser fra computeren inden for 10 minutter.*
- ❑ *Sørg for at tage stikket ud af vægkontakten, når De er færdig med at bruge scanneren.*

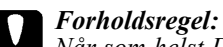

*Når som helst De tager scannerens stik ud, skal De vente mindst 10 sekunder, før De sætter stikket i igen. Hvis De tager stikket ud og sætter det i igen hurtigt efter hindanden, kan det beskadige scanneren.*

## *Tilslutning af scanneren til Deres computer*

Deres PC skal have Windows 98 installeret og ligeledes have en ledig USB-port. Hvis De har en Macintosh computer, skal De have en Power Macintosh G3 eller iMac, som kører system 8.5 eller senere version, eller 8.1 med iMac Update 1.0. Se kapitel 3 "Systemkrav" for yderligere detaljer.

#### *Bemærk:*

*Hvis De tilslutter Deres scanner via mere end een hub, vil Deres system eventuelt ikke fungere korrekt. I så fald skal De prøve at tilslutte scanneren direkte til computerens USB-port. Deres system vil eventuelt heller ikke fungere korrekt, hvis De benytter et USB-kabel, som ikke er leveret af EPSON.*

#### *USB-tilslutninger*

#### *USB-kabler*

USB-kabler gør det muligt for Dem let at tilslutte eller fjerne ydre enheder til/fra Deres computer, uden De behøver at slukke og genstarte systemet, hver gang De tilslutter eller afbryder for en ydre enhed.

#### *Bemærk:*

*De må ikke tilslutte eller fjerne USB-kabler, mens scanneren er i brug.*

USB-kabler har to forskellige konnektorer i enderne. Type A skal sættes i Deres computer.

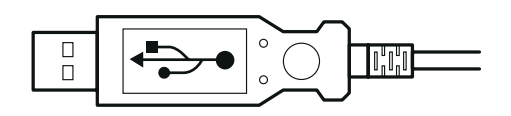

Type B skal sættes i Deres scanner.

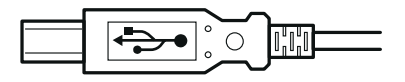

#### *USB-hub*

De kan også benytte en USB-hub, hvilket gør det muligt for Dem at forøge antallet af USB-porte og dermed også at tilslutte flere ydre enheder.

# **Dansk**

#### *Tilslutning af scanneren*

For at tilslutte scanneren til Deres computer eller USB-hub skal De:

1. sætte den ene ende af kablet (Type B) i USB-porten bag på scanneren.

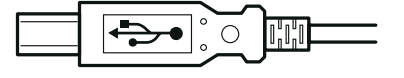

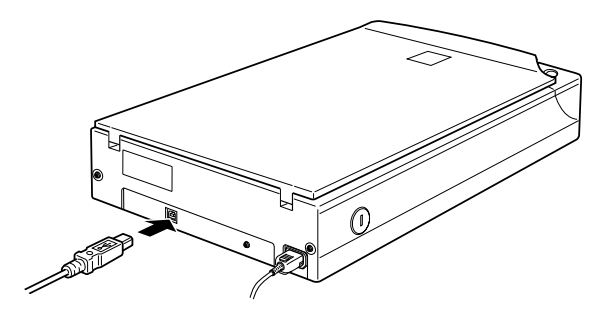

2. sætte den anden ende af kablet (Type A) i USB-porten på Deres computer eller i USB-huben.

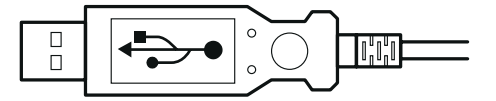

# *Bemærk:*<br>□ *USB*

❑ *USB-kabler gør det muligt for Dem at tilslutte scanneren, hvadenten der er tændt eller slukket for Deres computer. Hvis De tilslutter scanneren, mens der er tændt for Deres computer, vil der blive vist en "Add New Hardware Wizard" dialogboks (Windows), eller De vil se en meddelelse, der fortæller Dem, at scannerens driver skal installeres (Macintosh). Når dette sker, skal De følge anvisningerne i kapitel 3 og derefter installere softwaren.*

❑ Sæt USB-kablet i Deres computer; installer eller start derefter scannerens software. De må ikke sætte USB-kablet i eller tage det ud, mens scannerens software kører.

# *Installering af scannerens software*

Når De har opstillet scanneren som beskrevet ovenstående, skal De installere scannerens software, før De bruger scanneren til at scanne dokumenter med. Se det næste kapitel for yderligere detaljer om opstilling af scannerens software.

# *Kapitel 3 Installering af software*

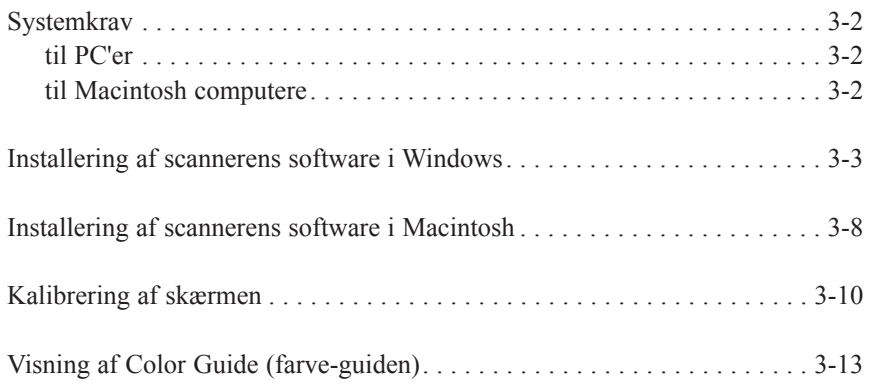

# **Dansk 3**

*Installering af software 3-1*

# *Systemkrav*

Før De installerer scanneres software, skal De forvisse Dem om, at Deres system imødekommer de følgende krav.

#### *til PC'er*

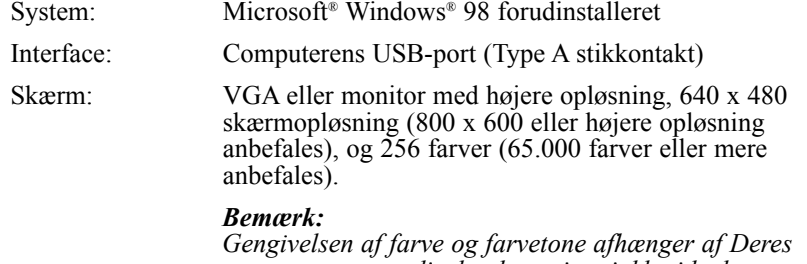

*computersystems display-kapacitet, inkl. videokort, monitor og software. Se dokumentationen for de pågældende produkter for yderligere detaljer.*

#### *til Macintosh computere*

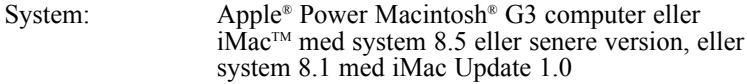

Interface: Macintosh USB

*Bemærk: De kan ikke benytte et serielt interface.*

*3-2 Installering af software*

Skærm: Farvemonitor, 640 x 480 skærmopløsning (eller højere opløsning anbefales), og 256 farver (32.000 farver eller mere anbefales)

#### *Bemærk:*

*Gengivelsen af farve og farvetone afhænger af Deres computersystems display-kapacitet, inkl. videokort, monitor og software. Se dokumentationen for de pågældende produkter for yderligere detaljer.*

# *Installering af scannerens software i Windows*

Når De har tilsluttet scanneren til Deres computer, skal De installere scannerens software fra CD-ROM'en.

- 1. Sørg for at stikket til scanneren er sat i, og at der er tændt for den.
- 2. Tænd for computeren og start Windows.
- 3. Når den nedenstående dialogboks kommer frem, skal De sætte CD'en med scannerens software i CD-ROM drevet og derefter klikke på Next.

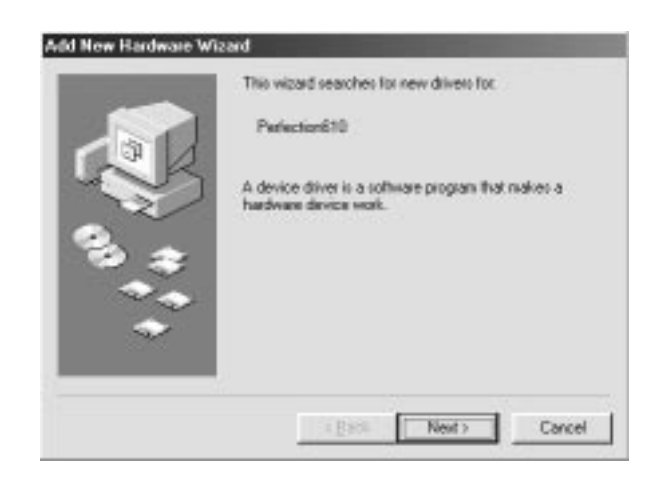

*Installering af software 3-3*

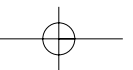

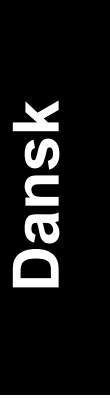

4. Vælg Search for the best driver for your device, og klik derefter på Next.

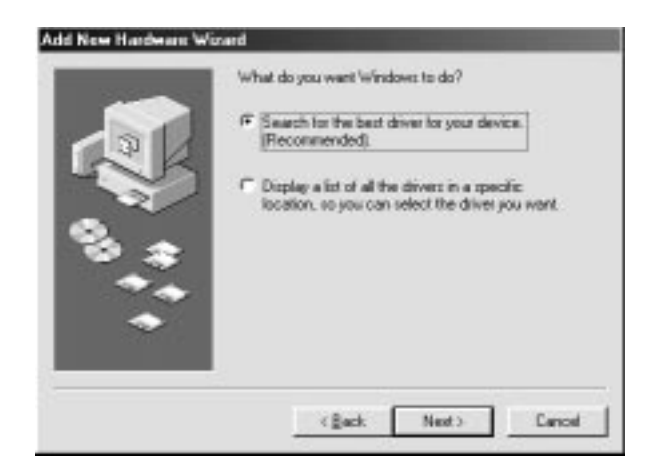

5. Forvis Dem om, at De har valgt Specify a location kontrolboksen. Derefter kan De browse og vælge eller indtaste bogstavet for Deres CD-ROM drev, Epson-mappen, mappen med Deres foretrukne sprog og Win98-mappen som lokation som vis nedenstående. Klik derefter på Next.

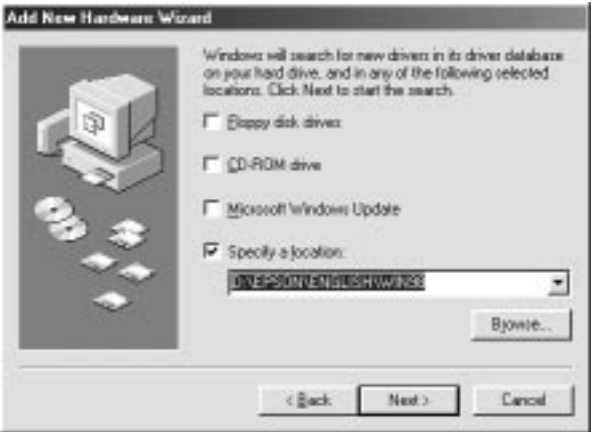

*3-4 Installering af software*

6. Følg instrukserne, der kommer frem på skærmen. Afhængigt af Deres system, vil De eventuelt blive bedt om at sætte Windows 98 CD-ROM'en i.

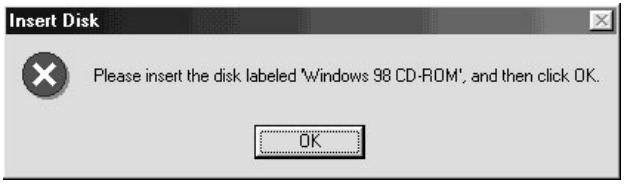

**Dansk**

Forvis Dem om, at det korrekte bogstav for CD-ROM drevet og Win98-mappen er specificeret i Copy files from: boksen som vist nedenfor.

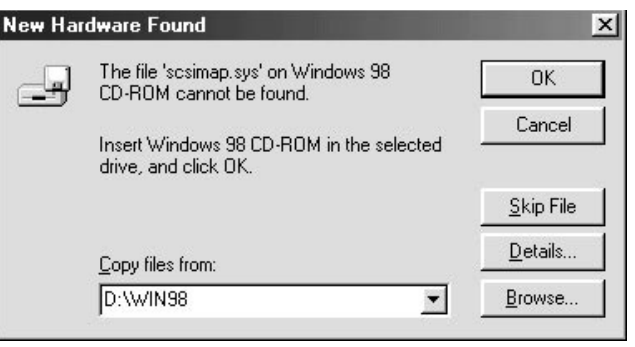

7. EPSON Screen Calibration hjælpeprogrammet starter automatisk. Følg instrukserne på skærmen. For yderligere detaljer se side 3-10.

#### *Bemærk:*

*Hvis EPSON Screen Calibration programmet ikke starter automatisk, når De har installeret scannerens software, skal De gå til side 3-10 for anvisninger om kalibrering af Deres skærm.*

*Installering af software 3-5*

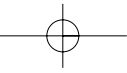

8. Klik så på Finish, når den nedenstående dialogboks kommer frem.

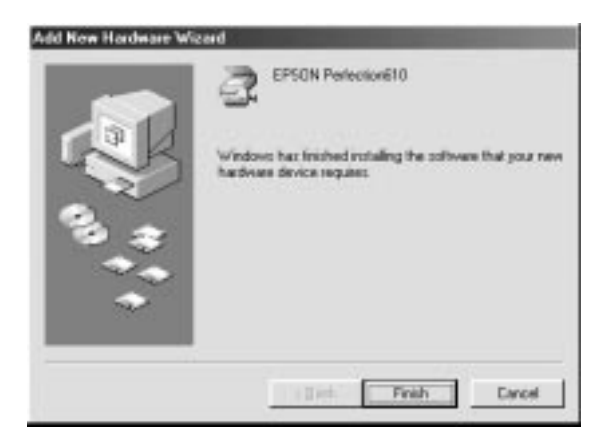

De er nu færdig med at installere EPSON TWAIN, og De skal så installere hjælpeprogrammet og applikationssoftwaren fra CD-ROM'en.

- 1. Dobbeltklik på My Computer ikonen.
- 2. Dobbeltklik på ikonen for CD-ROM drevet. Der kommer så en dialogboks frem på skærmen, hvor De bliver spurgt om Deres foretrukne sprog. Hvis der ikke kommer en dialogboks frem, skal De dobbetklikke på Cdsetup.exe ikonen.
- 3. Vælg Deres foretrukne sprog og klik på OK.
- 4. De bliver så vist den nedenstående dialogboks. Klik på Add Software.

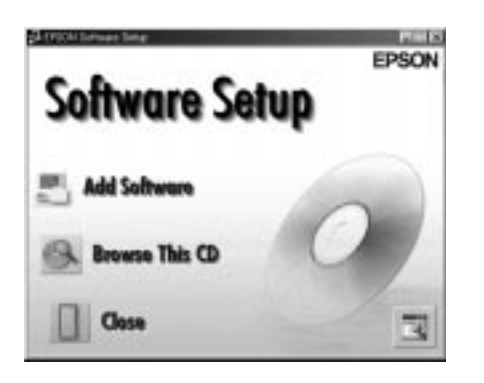

*3-6 Installering af software*

- 5. De vil nu se en liste med software i boksen. Klik for at vælge navnene på softwareprogrammerne, De ønsker at installere i Deres PC. Forvis Dem om, at De vælger at installere Presto! PageManager for EPSON. Softwaren er beskrevet i dokumentationen, der følger med softwaren eller på de CD-ROM'er, der er leveret med Deres scanner.
- 6. Klik på OK. Følg derefter instrukserne på skærmen.

Setup-programmet installerer derefter den valgte software.

#### *Bemærk:*

- ❑ *Hvis mapperne med applikationsprogrammerne på CD-ROM'en indeholder README filer, skal De dobbeltklikke på dem og læse dem igennem, da de indeholder den nyeste information vedrørende softwaren.*
- ❑ *De kan finde Scanners and Cameras ikonen, der er vist nedenfor, i kontrolpanelet, efter EPSON TWAIN er blevet installeret.*

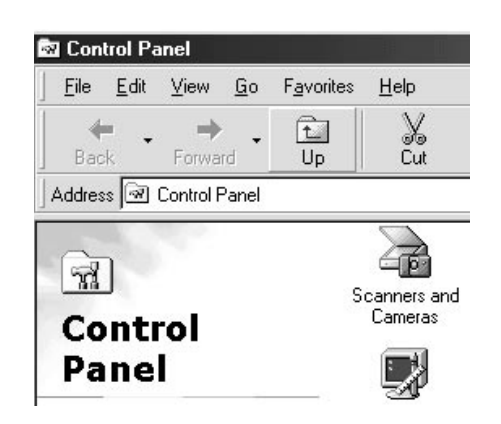

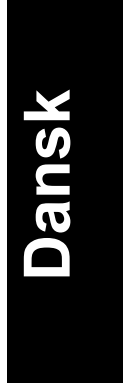

*Installering af software 3-7*

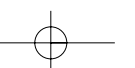

### *Installering af scannerens software i Macintosh*

Når De har tilsluttet scanneren til Deres Macintosh computer, skal EPSON scannerens software installeres. Det drejer sig om EPSON TWAIN, EPSON Scanner Monitor, PageManager for EPSON og andre applikationsprogrammer fra CD-ROM'en. Følg de nedenstående trin.

#### *iMac brugere bemærk:*

- ❑ Hvis De bruger Mac OS 8.1, vil De være nødt til at installere iMac Update, før De installerer scannerens software. iMac Update er til rådighed online på Apple Web-siden, hvor De også finder udførlig information om softwaren.
- 1. Forvis Dem om, at stikket til scanneren er sat i, og at den er tændt. Tænd derefter for computeren.

Når De får en meddelelse, der fortæller Dem, at scannerens driver skal installeres, skal De klikke på OK.

- 2. Sæt CD'en i CD-ROM drevet.
- 3. Dobbeltklik på EPSON TWAIN mappen.

EPSON TWAIN mappen indeholder forskellige sprogversioner af softwaren. Dobbeltklik på mappen med Deres foretrukne sprog.

4. Dobbeltklik på EPSON TWAIN L Installer ikonen.

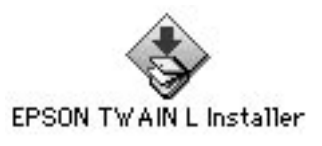

*3-8 Installering af software*

5. Installer softwaren viser så en dialogboks. Klik på Install i dialogboksen og følg instrukserne på skærmen.

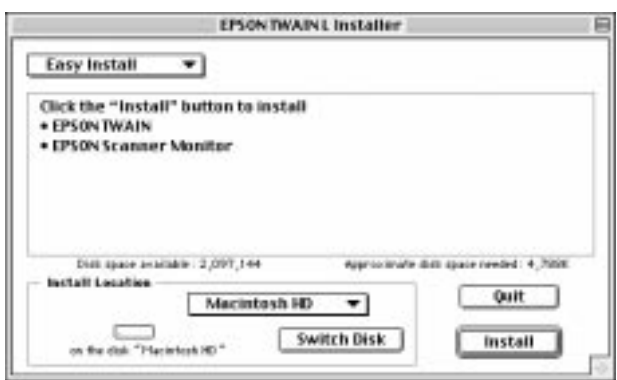

Når De er færdig med at installere, starter EPSON Screen Calibration hjælpeprogrammet automatisk. Se side 3-10 for anvisninger. Når Deres Maintosh igen er startet, kan De fortsætte fra nedenstående trin 6 for at installere anden software.

6. Dobbeltklik på mappen, der indeholder den software, De ønsker at installere.

Software-mappen indeholder forskellige sprogversioner af softwaren. Dobbeltklik på mappen med Deres foretrukne sprog.

7. Dobbeltklik på Installer ikonen for at starte installationsprogrammet. Følg derefter instrukserne på skærmen.

*Installering af software 3-9*

**Dansk**

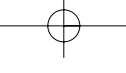

#### *Kalibrering af skærmen*

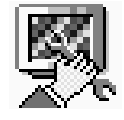

Når De installerer EPSON TWAIN, bliver EPSON Screen Calibration hjælpeprogrammet automatisk installeret.

EPSON Screen Calibration kalibrerer Deres skærm for at sikre, at farvetonen og kontrasten på Deres skærm ligger så tæt som muligt på det oprindelige billede. De skal sørge for at kalibrere Deres skærm, før De begynder at bruge Deres scanner, og ligeledes hver gang De skifter til at bruge en anden monitor.

For information vedrørende kalibrering af farve og uddata-enhed, se *Color Guide.*

#### *Windows 98 brugere*

1. Dobbeltklik på Scanners and Cameras ikonen i kontrolpanelet. Scanners and Cameras Properties dialogboksen kommer så frem på skærmen. Klik på Properties.

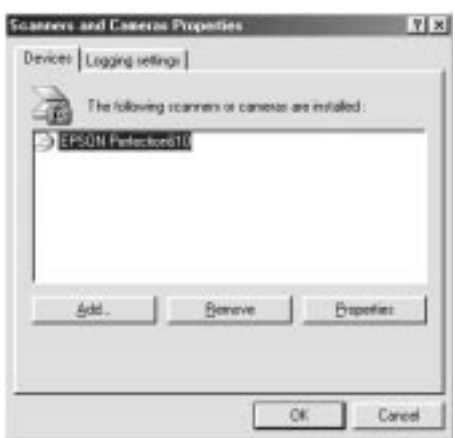

*3-10 Installering af software*

2. Klik på Utilities, og klik derefter på Screen Calibration Utility ikonen. Screen Calibration dialogboksen kommer så frem på skærmen.

**Dansk**

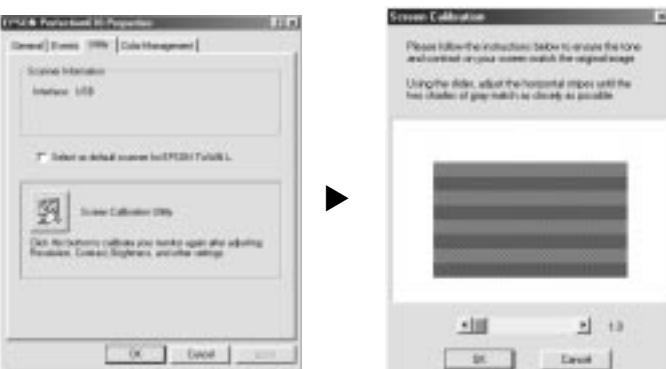

3. Se på skærmen fra afstand, og flyt glideknappen til højre eller til venstre, indtil de to toner ligger så tæt på hinanden som muligt.

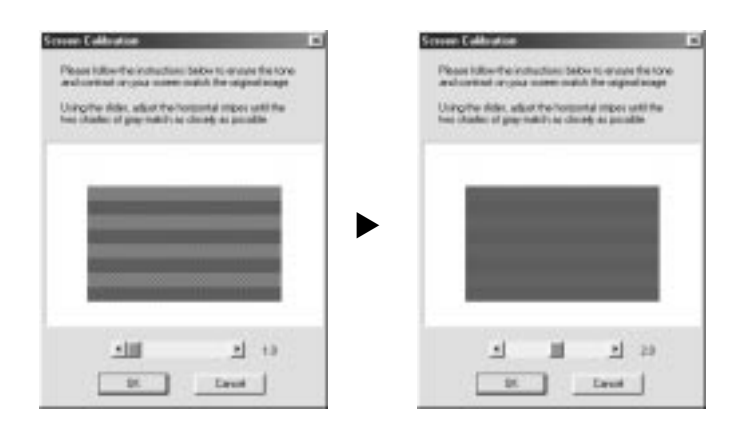

#### *Bemærk:*

*De grå striber vil ikke passe perfekt sammen. Alligevel bør De forsøge at få de forskellige toner til at passe sammen så godt som muligt.*

4. Klik på OK for at afslutte kalibreringen af Deres scanner og Deres monitor.

*Installering af software 3-11*

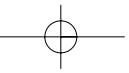

#### *Macintosh brugere*

1. Dobbeltklik på EPSON Screen Calibration ikonen i EPSON Scanner mappen for at få vist Screen Calibration dialogboksen.

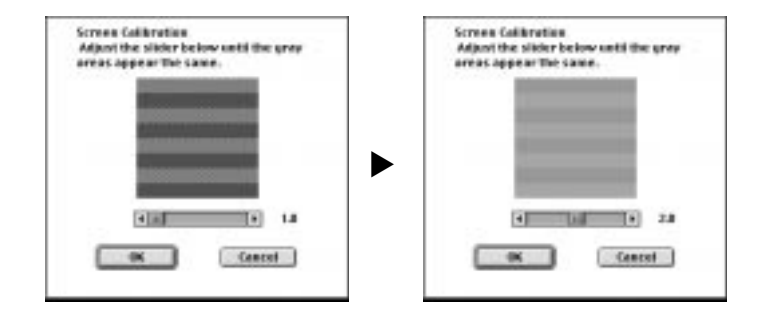

2. Se på skærmen fra afstand, og flyt glideknappen til højre eller til venstre, indtil de to toner ligger så tæt på hinanden som muligt.

#### *Bemærk:*

*De grå striber vil ikke passe perfekt sammen. Alligevel bør De forsøge at få de forskellige toner til at passe sammen så godt som muligt.*

3. Klik på OK for at afslutte kalibreringen af Deres scanner og Deres monitor.

*3-12 Installering af software*

# *Visning af Color Guide (farve-guiden)*

De kan få vist Color Guide ved at bruge HTML browseren i Deres computer. Color Guide har gode råd om håndtering af farvebilleddata med brug af forskellige farvebilledprodukter såvel som anden generel information om farvebilleder.

For at få vist Color Guide behøver De at have en af de følgende browsere eller en tilsvarende browser:

- ❑ Netscape Navigator 3.0 eller senere version
- ❑ Microsoft Internet Explorer 3.0 eller senere version

Hvis der ikke er installeret en browser i Deres computer, vil De være nødt til at købe en og installere den, eller De kan installere browseren, der er leveret med Deres Color Guide CD-ROM. Dobbeltklik på Readme.txt for at få yderligere detaljer, og følg derefter instrukserne.

For at få vist Color Guide skal De dobbeltklikke på color.htm og følge instrukserne på skærmen.

**Dansk**

*Installering af software 3-13*

*3-14 Installering af software*

# *Kapitel 4 Bruge Deres Scanner*

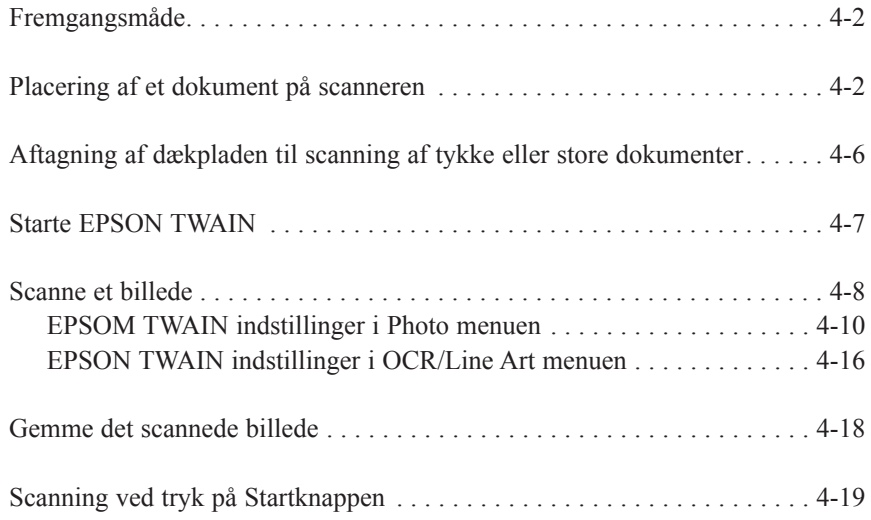

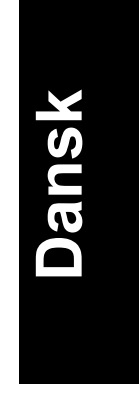

**4**

*Bruge Deres Scanner 4-1*

# *Fremgangsmåde*

I dette kapitel beskrives det, hvordan scanneren fungerer. Den enkle fremgangsmåde ved scanning er som følger:

- 1. Sæt stikket til scanneren i.
- 2. Læg dokumentet, De ønsker at scanne, på bærepladen. (Dette er detaljeret beskrevet i det nedenstående).
- 3. Kør scannersoftwaren og scan. (Se side 4-7 for yderligere detaljer om scanning).

# *Placering af et dokument på scanneren*

Før De scanner et dokument, bør De huske på de rettigheder indehavere af copyright har. De bør ikke scanne tekst eller billeder uden først at checke status hvad angår copyright.

1. Sæt stikket til scanneren i. Neonlampen i vognen bliver tændt.

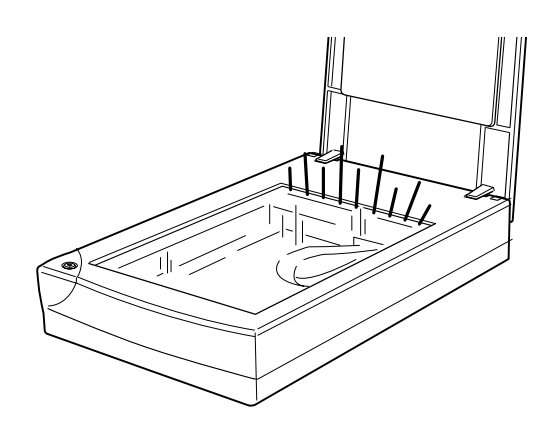

*4-2 Bruge Deres Scanner*

2. Tænd for computeren og forvis Dem om, at scannerens neonlampe er tændt. Den må ikke blinke.

#### *Bemærk:*

- ❑ *Hvis neonlampen blinker, betydet det, at der er en eller anden fejl.*
- ❑ *Scanneren slukker for neonlampen, hvis scanneren ikke modtager nogen instrukser fra computeren inden for 10 minutter. Dette er normalt, og lampen vil blive tændt igen, når De scanner. Lampen bliver også slukket, hvis De tager USBkablet ud. For at tænde for lampen igen, skal De sætte USBkablet i igen.*
- 3. Løft dækpladen op.

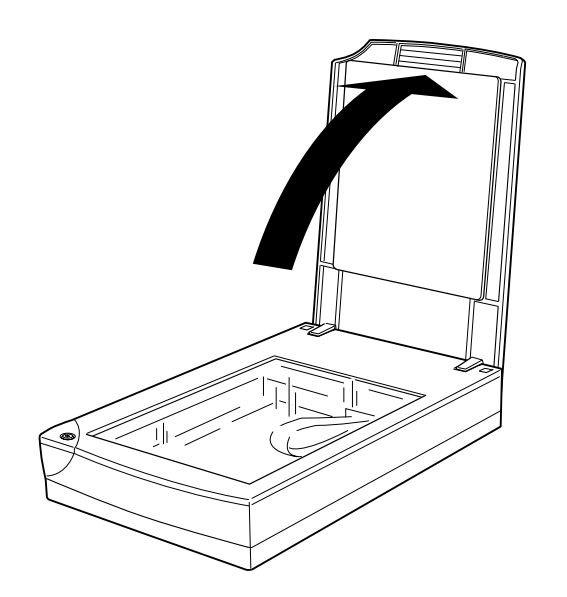

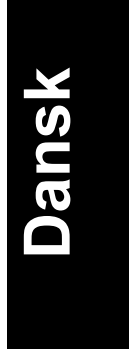

*Bruge Deres Scanner 4-3*

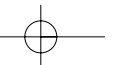

4. Læg dokumentet på bærepladen med siden, der skal scannes, nedad. Forvis Dem om, at dokumentet ligger rigtigt på plads.

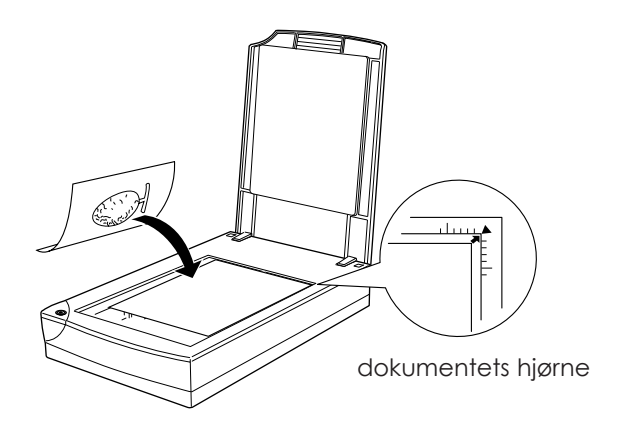

#### *Bemærk:*

*Et område på omkring 3 mm ind fra både den vandrette og den lodrette guide vil ikke blive scannet.*

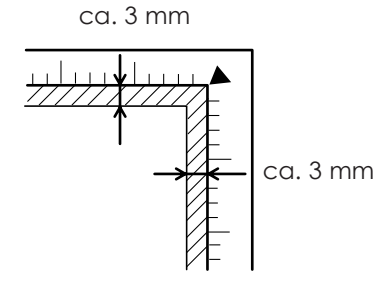

*4-4 Bruge Deres Scanner*

5. Læg forsigtigt dækpladen på, og sørg for at dokumentet ikke bevæger sig.

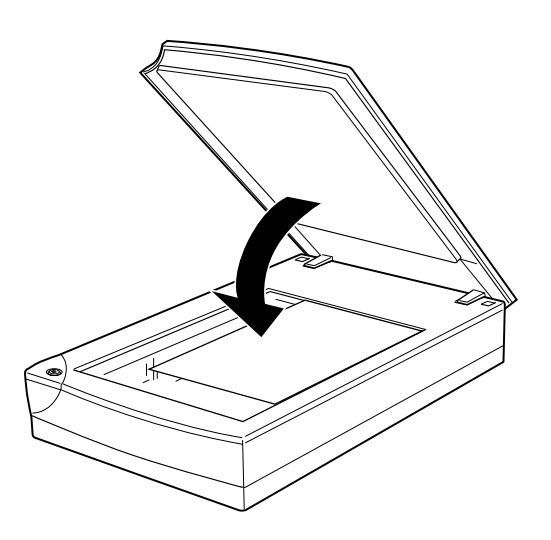

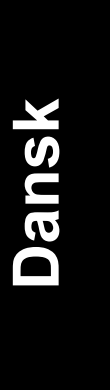

#### *Bemærk:*

- ❑ *Forvis Dem om, at dokumentet ligger fladt mod glaspladen, da billedet ellers vil blive uklart og ikke i fokus. Sørg også for at lukke dækpladen for at undgå forstyrrelse fra lys udefra.*
- ❑ *Hold altid bærepladen ren.*
- ❑ *De må ikke lade fotografier ligge på bærepladen i længere tid, da de ellers evt. vil klæbe til glasset.*
- ❑ *Der må ikke stilles eller lægges tunge genstande oven på scanneren.*
- 6. Start EPSON TWAIN og scan. For yderligere detaljer se side 4-7 og 4-8.

*Bruge Deres Scanner 4-5*

### *Aftagning af dækpladen til scanning af tykke eller store dokumenter*

De skal tage dækpladen af, hvis De skal scanne tykke bøger eller dokumenter, der er større end bærepladen.

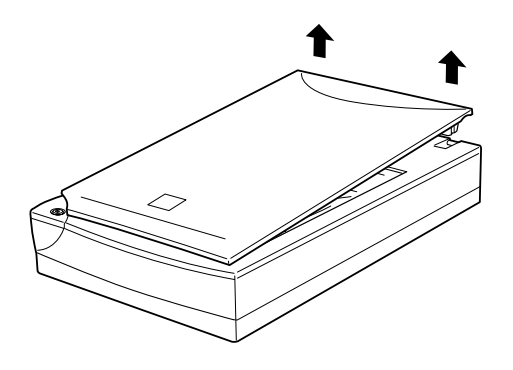

#### *Bemærk:*

*Når De scanner, efter De har taget dækpladen af, må igen del af bærepladen være utildækket, dette for at undgå forstyrrelse fra lys udefra.*

Når De er færdig med at scanne, skal De igen sætte dækpladen på ved at skubbe den lige nedad mod scannerens bagside, indtil De hører, den klikker på plads.

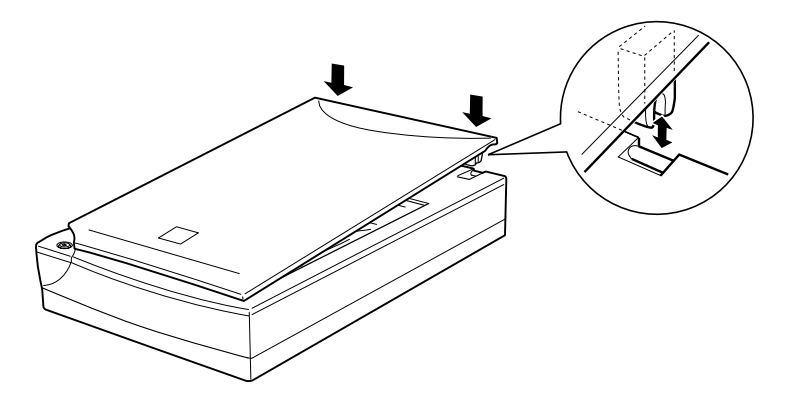

*4-6 Bruge Deres Scanner*

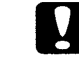

#### *Forholdsregel*

*Forvis Dem om, at begge scannerens hak er direkte oven over klemmerne på scanneren, før De trykker dækpladen nedad og på plads, da der i modsat fald kan opstå skade.*

**Dansk**

#### *Starte EPSON TWAIN*

De kan scanne på to måder - enten med en applikation, der understøtter TWAIN eller med  $\Diamond$  Startknappen og den tildelte applikationssoftware.

#### *Hvis De ..*

- ❑ bruger en applikation, der understøtter EPSON TWAIN til at scanne, skal De åbne applikationen (se den nedenstående sektion "Starte EPSON TWAIN via Deres applikationssoftware").
- ❑ ønsker at scanne et billede direkte til Deres applikation uden at skulle åbne EPSON TWAIN eller den applikationen, der kan køres med TWAIN, hver gang De ønsker at scanne, kan De indstille Startknappen, så De kan bruge denne og applikationen sammen (se kapitel 5 "Bruge Startknappen"). Derefter behøver De blot trykke på Startknappen.

#### *Bemærk:*

*Selv om Deres applikation understøtter TWAIN, vil nogle af EPSON TWAIN egenskaberne eventuelt ikke være til rådighed. Dette afhænger af applikationssoftwaren.*

#### *Starte EPSON TWAIN via Deres applikationssoftware*

Applikationsprogrammer, der understøtter scanningsinterfacestandarden TWAIN, gør det muligt for Dem at scanne billeder, mens en applikation kører. Se dokumentationen, der er leveret med Deres applikation, for at få bekræftet, om Deres applikation er kompatibel med TWAIN.

Hvordan De bør åbne EPSON TWAIN og scanne dokumenter vil afhænge af den enkelte applikation. Læs det følgende for at finde ud af, hvordan De kommer ind i EPSON TWAIN.

*Bruge Deres Scanner 4-7*

- 1. Start Deres applikation f.eks. Presto! PageManager for EPSON.
- 2. Vælg Select Source i File-menuen og vælg derefter EPSON TWAIN L.

*Bemærk: De skal normalt kun gøre dette, første gang De bruger scanneren med Deres applikation.*

3. Vælg Acquire i File-menuen for at åbne EPSON TWAIN.

Se næste sektion vedrørende, hvordan De scanner.

### *Scanne et billede*

EPSON TWAIN vindue

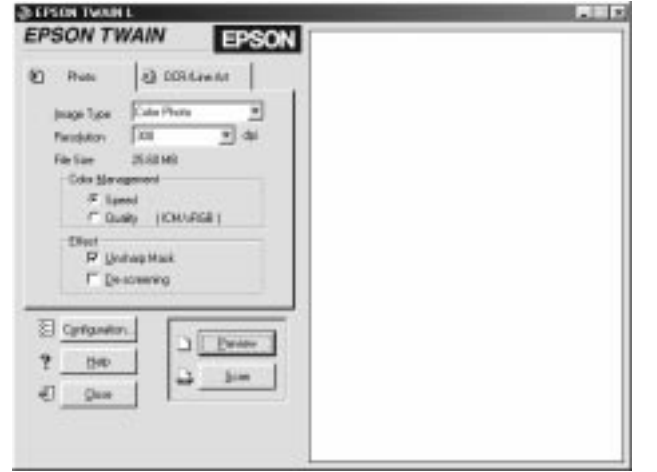

Når De åbner EPSON TWAIN, vil EPSON TWAIN vinduet blive vist på skærmen. Klik enten på Photo eller på OCR/Line Art, afhængigt af den type scanning, De ønsker at foretage.

*4-8 Bruge Deres Scanner*

#### *Macintosh brugere bemærk:*

*De fleste illustrationer i dette kapitel gælder for Windows, og de vil derfor evt. være noget anderledes end de egentlige dialogbokse, der kommer frem på Deres skærm. De kan dog bruge de følgende dialogbokse som reference for både Macintosh og Windows, da næsten alle indstillingerne og funktionerne er ens.*

#### *Bemærk:*

- ❑ *De kan også få information om indstillingerne i Online Help. Klik på Help for at komme ind og få hjælp.*
- ❑ *De kan ikke scanne et billede, der er større end den hukommelse, der er til rådighed internt eller på disken. Hvis De forsøger at scanne et billede, der er for stort, vil De blive alarmeret om det på skærmen.*
- ❑ *De bør kalibrere Deres skærm, før De begynder at scanne. For yderligere detaljer om dette, se kapitel 3 "Kalibrering af skærmen".*
- ❑ *Efter De har scannet et billede, bør De forvisse Dem om, at De også har gemt det.*

Klik derefter på Preview. I vinduet til højre for EPSON TWAIN vinduet får De så vist et billede, så De kan se på (Preview) det, der ligger på hele bærepladen.

#### *Bemærk:*

*De kan ikke få vist et billede, der er større end den hukommelse, der er til rådighed internt eller på disken.*

De kan nu lave indstillinger i Photo eller ORC/Line Art menuerne. De kan se virkningerne af de følgende indstillinger i Preview-billedet.

- ❑ Color Management (farvestyring)
- ❑ Unsharp Mask (uskarpt masker)
- ❑ Threshold (grænse)

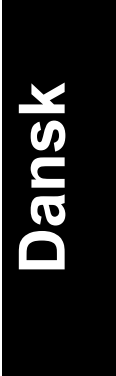

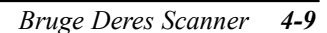

Se "EPSON TWAIN indstillinger i Photo menuen" nedenfor vedrørende hvordan De kan lave indstillinger til farvefotos eller sort/hvide fotos. Se "EPSON TWAIN indstillinger i OCR/Line Art menuen" på side 4-16 vedrørende hvordan De kan lave indstillinger til OCR eller Line Art.

#### *EPSON TWAIN indstillinger i Photo menuen*

I denne sektion beskrives alle de indstillinger, De kan lave i Photo menuen.

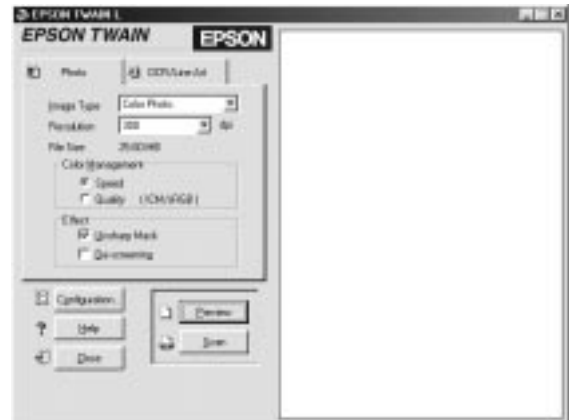

#### *Image Type (billedtype)*

Brug listen i Image Type til at vælge den type billede, der skal scannes.

#### **Color Photo - (farvefoto):**

24-bit Color scanning (farve)

#### **Black & White Photo (sort/hvidt foto):**

8-bit Gray scanning (grå)

*4-10 Bruge Deres Scanner*

#### *Resolution (opløsning)*

Brug Resolution listen til at vælge den opløsning, De ønsker at scanne med. De kan vælge 75, 150, 300, 600, 1200 eller 2400 dpi.

De anbefalede opløsninger til scanning af billeder er som følger:

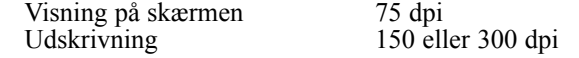

En opløsning på over 600 dpi er nyttig, hvis De ønsker at forstørre billedet.

#### *File Size (filstørrelse)*

File Size indikatoren viser kun omtrentligt, hvor stor filen af det scannede billede bliver. Ændringer, som De laver i indstillingerne eller i størrelsen af den lille ramme, vil blive vist her.

#### *Color Management (farvestyring)*

Der er to indstillinger i Color Management til styring af sammenpasningen af farvene.

#### **Speed - (hastighed):**

Speed benytter automatiske optimeringsfunktioner og giver den hurtigste scanning.

#### **Quality - (kvalitet):**

Quality er kun til rådighed til Color Photo og benytter ICM/sRGB (Windows) eller ColorSync (Macintosh) farvestyring, der giver scanning af bedst mulig kvalitet. Hvis Deres monitor eller printer understøtter disse farvestyringssystemer, skal De vælge denne mulighed for at få kvalitetsscanning.

#### *Effect - (virkning)*

Effect giver Dem to muligheder for at manipulere det scannede billede.

*Bruge Deres Scanner 4-11*

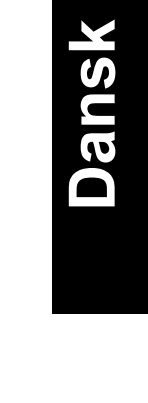

#### **Unsharp Mask - (uskarpt, masker)**

Unsharp Mask gør automatisk det scannede billede skarpere og viser virkningen af dette i Preview-billedet.

#### **De-screening - (fjern forstyrrelser)**

De-screening fjerner automatisk moire-mønstre fra billeder, der er scannet ind af tryksager.

Moire er et krydsmønster, der kan ses på scannede billeder, når tryksager scannes. Mønsteret er resultatet af forstyrrelser, der opstår på grund af forskellen i pitch (tegn pr. tomme) mellem scanningen og halvtoneskærme.

#### *Bemærk:*

*De-screening udføres af softwaren, og det kan derfor tage længere tid at få det endelige billede lavet.*

*Hvis opløsningen (Resolution) er indstillet til 1200 eller 2400 dpi, vil De-screening ikke være til rådighed. EPSON anbefaler, at De vælger 150 dpi for at få de bedst mulige resultater.*

*4-12 Bruge Deres Scanner*

#### *Configuration - (konfigurering)*

Klik på Configuration i Photo menuen for at få vist den nedenstående dialogboks. De kan lave indstillinger, som De kan se i Preview-billedet.

#### Windows

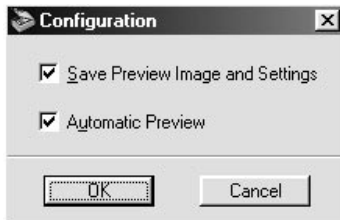

Macintosh

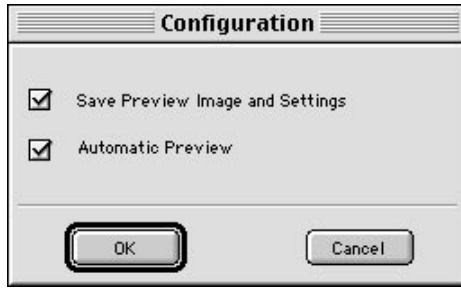

#### **Save Preview Image and Settings - (Gem Preview-billedet og indstillingerne)**

Vælg denne boks for automatisk at få Preview-billedet og alle billedindstillingerne gemt, når De går ud af EPSON TWAIN (når De er færdig med at scanne). Næste gang De starter EPSON TWAIN, vil det sidste Preview-billede og indstillingerne så blive vist.

*Bruge Deres Scanner 4-13*

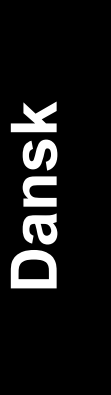

#### **Automatic Preview - (automatisk Preview)**

Visning af Preview-billedet starter automatisk, når De starter EPSON TWAIN (hvis De har valgt dette i boksen).

#### *Help - (hjælp):*

EPSON TWAIN hjælpesystemet starter, hvis De klikker på Help.

#### *Close - (afslut)*

EPSON TWAIN softwaren lukker, hvis De klikker på Close.

#### *Bemærk:*

*De skal sørge for, at De har gemt det scannede billede, før De lukker applikationen. For yderligere detaljer, se side 4-18.*

#### *Preview - (se på billedet, Preview):*

Når De klikker på Preview, får De i vinduet (Preview vinduet) til højre for Photo menuen vist et billede, så De kan se på det, der ligger på hele bærepladen og ligeledes et Preview-billede med alle indstillingerne, De har lavet.

#### *Bemærk:*

*Selv om billedet i Preview vinduet ændrer sig, efterhånden som De laver forskellige indstillinger, vil disse indstillinger ikke have nogen indvirkning på det egentlige billede, før De scanner, eller før De scanner billedet igen.*

#### *Scan - (scan)*

Når De har lavet alle de ønskede indstillinger, skal De scanne billedet, for at Deres indstillinger kan have virkning. De kan enten scanne alt, hvad der ligger på bærepladen, eller De kan vælge kun at scanne en del af Preview-billedet.

#### **At scanne alt, hvad der ligger på bærepladen:**

For at scanne alt, hvad der ligger på bærepladen, behøver De blot at klikke på Scan.

*4-14 Bruge Deres Scanner*

#### **At scanne en del af Preview-billedet:**

Følg de nedenstående trin, hvis De kun ønsker at scanne en del af Preview-billedet.

- 1. Klik og træk musen i Preview vinduet, og vælg så den del af billedet, De ønsker at scanne. En lille ramme bliver vist på skærmen, som viser, hvilken del, der vil blive scannet.
- 2. Klik på Scan.

# *Bemærk:*<br>□ *Når*

❑ *Når musen (pegeren) placeres inden for rammen af det valgte billedområde, bliver den vist som en hånd. De kan trække rammen hvorsomhelst hen, De ønsker den i Preview-billedet.*

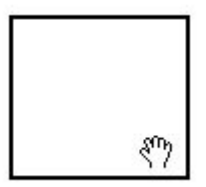

❑ *Når musen placeres på kanten af rammen, bliver hånden til en pil, som gør det muligt for Dem at ændre rammens størrelse.*

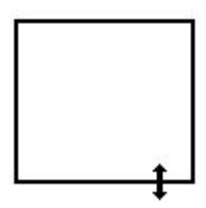

❑ *For at fjerne eller slette en ramme, skal De dobbeltklikke på Preview vinduet.*

*Bruge Deres Scanner 4-15*

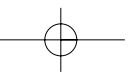

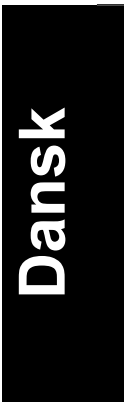

#### *EPSON TWAIN indstillinger i OCR/Line Art menuen*

I denne sektion beskrives alle de indstillinger, De kan lave i OCR/Line Art menuen.

#### *Bemærk:*

*Se den foregående sektion for detaljer vedrørende Configuration, Help, Preview, Scan og Close.*

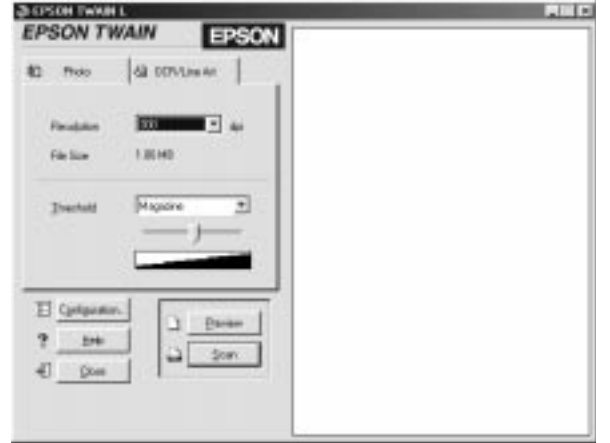

#### *Resolution - (opløsning)*

Brug listen i Resolution til at vælge den opløsning, De ønsker at scanne med. De kan vælge enten 300 eller 600 dpi.

De anbefalede opløsninger til scanning af tekst eller sort/hvide tegninger er som følger:

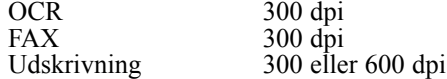

*4-16 Bruge Deres Scanner*

Hvis De har et problem med genkendelse af tegnene, når De foretager OCR scanning, kan brug af 600 dpi eventuelt forbedre Deres OCR resultater. De bør dog huske på, at jo højere opløsning De bruger, desto længere tager scanningen.

#### *File Size (filstørrelse)*

File Size indikatoren viser kun omtrentligt, hvor stor filen af det scannede billede bliver. Ændringer De laver i indstillingerne eller i størrelsen af rammen vil blive vist her.

#### *Threshold - (grænse)*

Threshold bruges til at styre, hvor lyst det scannede blillede skal være. De kan justere Threshold værdien ved at bruge Threshold listen eller med Threshold undermenuen.

#### **Threshold listen**

Threshold listen giver Dem de følgende fire valgmuligheder, som er egnede til scanning af de nedenstående materialer med en stigende grad af mørkhed:

- ❑ Avis
- ❑ Blad
- ❑ Udskrift
- ❑ Bog

#### **Undermenu**

Med undermenuen kan De justere værdien for lys eller mørke i syv trin fra lys til mørk. Hvis De bruger undermenuen, kommer "User Defined" (Brugerdefineret) frem i Threshold listen. Deres Threshold indstillinger vil have virkning, indtil De klikker af på "Save Preview Image and Settings" (Gem Preview-billede og indstillinger) i Configuration dialogboksen.

*Bruge Deres Scanner 4-17*

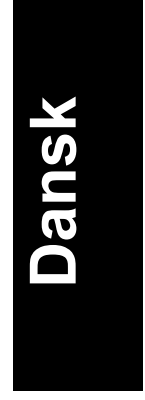

# *Gemme det scannede billede*

- ❑ For at gemme et scannet billede i Deres applikation, skal De vælge Save (Gem) eller Save As (Gem som) i File-menuen. Se dokumentationen, der er leveret med Deres applikation.
- ❑ For at gemme et scannet billede i PageManager for EPSON, skal De følge de nedenstående trin.

#### *Bemærk:*

*Ordene, der står i parantes i de nedenstående trin, gælder for Macintiosh brugere.*

1. Vælg Save As i File-menuen. En af de nedenstående dialogbokse bliver så vist på skærmen.

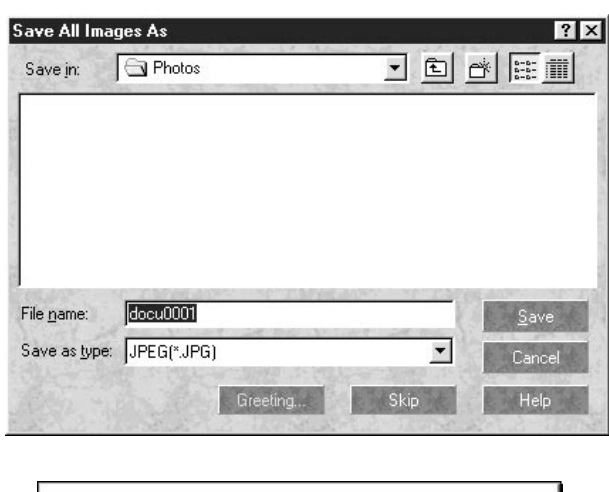

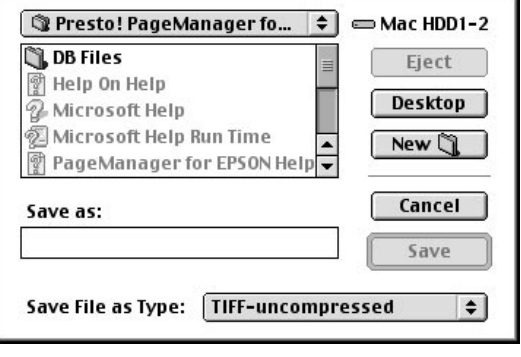

*4-18 Bruge Deres Scanner*

- 2. Vælg mappen, som De vil have det scannede billede gemt i.
- 3. Indtast filnavnet for Deres billede i File name: (Save as) feltet.
- 4. Vælg det format, De ønsker at gemme billedet i. Gør dette i Save as type: (Save File as Type) feltet.
- 5. Klik på Save.

#### *Scanning ved tryk på Startknappen*

De kan åbne EPSON TWAIN, starte scanningen og få det scannede billede sendt til en bestemt applikation ved blot at trykke på Startknappen på Deres scanner. For at kunne bruge denne funktion, skal De installere PageManager for EPSON eller anden software, der er kompatibel med Startknappen. Derefter sker det følgende:

- ❑ Windows 98 detekterer, når Startknappen bliver trykket, og sender så information til applikationen, der er kompatibel med Startknappen som f.eks. PageManager for EPSON. Macintosh benytter EPSON Scanner Monitor, som udfører den samme funktion.
- ❑ Applikationen, som er kompatibel med Startknappen, vil automatisk åbne EPSON TWAIN, scanne billedet og derefter behandle det på den måde, applikationen er designet til at gøre det.

#### *Bemærk:*

- ❑ *De er nødt til at indstille softwaren, som er kompatibel med Startknappen, før De kan benytte denne funktion. Se kapitel 5 og dokumentationen, der er leveret med Deres applikation.*
- ❑ *Det scannede billede vil blive behandlet af softwaren efter dennes bedste evne. Hvis De f.eks. benytter PageManager for EPSON, kan De sende det scannede billede til en printer, så De får en udskrift, eller De kan konvertere Deres scannede OCR billede til tekstformat og klistre det ind i en tekstbehandlingsapplikation - alt dette ved blot at trykke på Startknappen.*

*Bruge Deres Scanner 4-19*

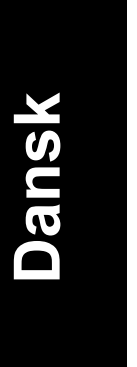

*4-20 Bruge Deres Scanner*

# *Kapitel 5 Bruge Startknappen*

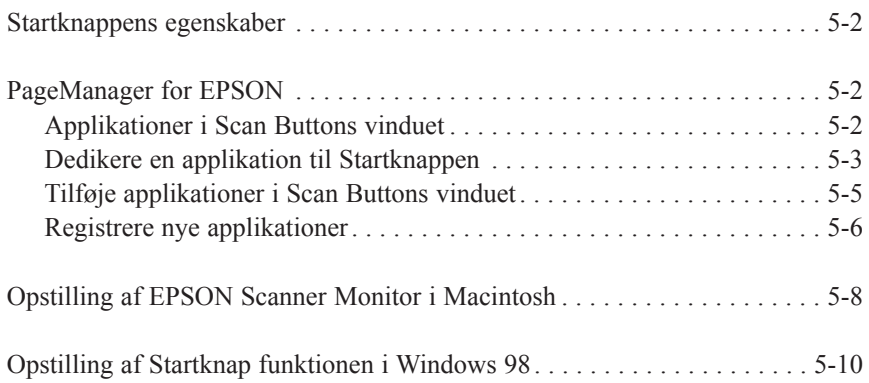

# **Dansk 5**

*Bruge Startknappen 5-1*

#### *Startknappens egenskaber*

Startknappen gør det muligt for Dem at scanne og sende data til en applikation med blot et enkelt tryk på Deres  $\Diamond$  Startknap. De følgende sektioner vil hjælpe Dem med at opstille Deres PageManager for EPSON og EPSON Scanner Monitor softwaren til Macintosh eller Windows 98 systemet, så De kan begynde at bruge Startknappen.

#### *Windows 98 brugere bemærk:*

*Startknappen er understøttet af Windows 98, og EPSON Scanner Monitor softwaren vil ikke være installeret i Windows 98. Se side 5-10 vedrørende detaljer om, hvordan De opstiller Startknap funktionen i Windows 98.*

#### *PageManager for EPSON*

PageManager gør det muligt for Dem at scanne og sende data direkte til en valgt applikation ved blot et enkelt tryk på Deres  $\Diamond$  Startknap. De kan også scanne til en hvilken som helst anden valgt applikation ved bare at klikke på applikationens ikon i PageManager's Scan Buttons (scanne-knapper) vinduet. Denne sektion vil hjælpe Dem med at opstille PageManager, så De kan begynde at scanne med brug af Startknappen. For yderligere information om PageManager, se dokumentationen, der er leveret med Deres applikation.

#### *Bemærk:*

*Se kapitel 3 for yderligere information om installation af PageManager.*

#### *Applikationer i Scan Buttons vinduet*

Når PageManager er startet kommer Scan Buttons vinduet frem på Deres skærm. Ikonerne i denne undermenu repræsenterer applikationer eller ydre enheder, som Deres scanner har tilgang til. Det betyder, at De kan scanne og sende data direkte til disse appllikationer eller enheder ved at klikke på de pågældende ikoner.

*5-2 Bruge Startknappen*

PageManager for EPSON gør det muligt for Dem at dedikere en hvilken som helst af applikationerne eller enhederne, der er vist i Scan Buttons vinduet til  $\otimes$  Startknappen. Dermed bliver et billede scannet og sendt lige til Deres valgte applikation ved blot et enkelt tryk på  $\otimes$ Startknappen.

**Dansk**

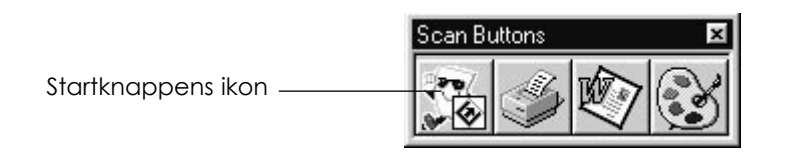

#### *Bemærk:*

*Applikationsknappen, der viser Startknappens ikon, repræsenterer den applikation, der er dedikeret til Startknappen.*

#### *Dedikere en applikation til Startknappen*

For at dedikere en af applikationerne i Scan Buttons vinduet til Startknappen skal De følge de nedenstående trin.

1. Vælg Scan Buttons Setting i File-menuen.

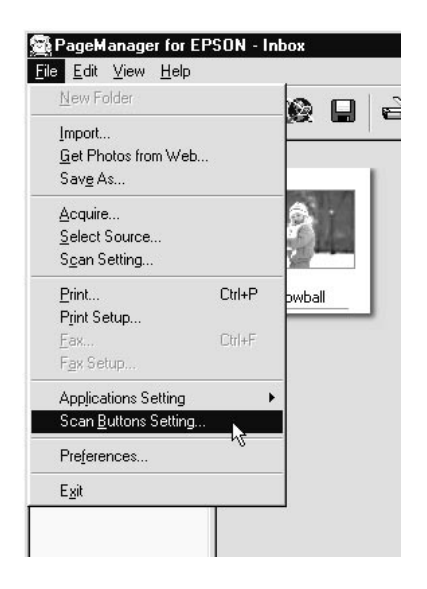

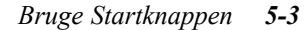

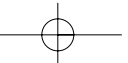

2. Klik på Start Button Settings i Scan Buttons Setting dialogboksen. Den nedenstående dialogboks bliver så vist.

Ikonerne i Select target application svarer til ikonerne i Scan Buttons vinduet og repræsenterer de enheder og applikationer, det er muligt at vælge.

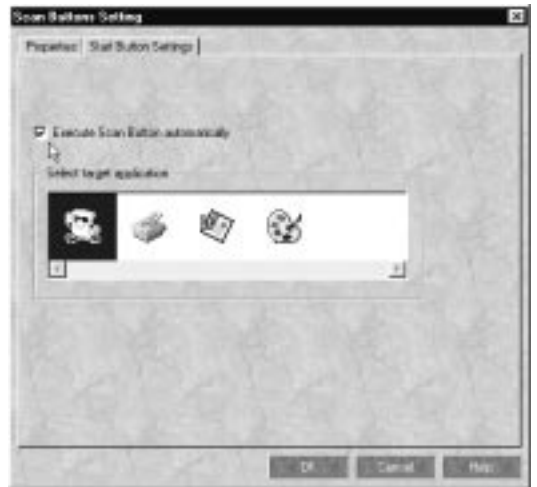

3. Vælg en applikation i Select target application og klik på OK.

Den valgte applikation er nu dedikeret til scannerens  $\Diamond$  Startknap.

#### *Kontrolboks for Execute Scan Button automatically*

Når denne kontrolboks er valgt, vil den dedikerede applikation automatisk blive åbnet og det scannede billede blive sendt til applikationen, når De trykker på « Startknappen. Når der ikke er vist noget i kontrolboksen, er ingen applikation dedikeret til Startknappen, og kun Scan Buttons vinduet bliver vist, når De trykker på Startknappen. De kan så vælge en applikation fra Scan Buttons vinduet.

*5-4 Bruge Startknappen*

#### *Tilføje applikationer i Scan Buttons vinduet*

De kan tilføje applikationer, der er vist Applications i bunden af PageManager vinduet, til dem, der er vist i Scan Buttons vinduet.

1 Vælg Scan Buttons Setting i File-menuen. De bliver så vist den nedenstående dialogboks.

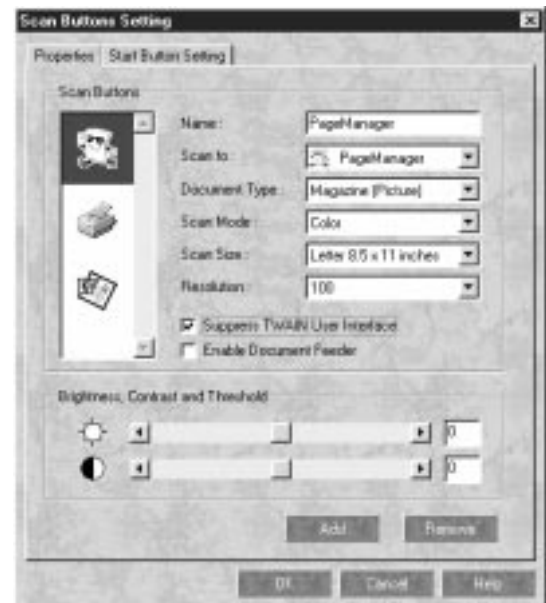

- 2. Specificer navnet på applikationen i Name: boksen.
- 3. Klik på pilen ud for Scan to: boksen og vælg den applikation, De ønsker at tilføje i Scan Buttons.
- 4. Vælg derefter passende scanneindstillinger (Document Type:, Scan Mode:, etc.) for applikationen i denne dialogboks og klik på Add (tilføj). Klik derefter på OK.

Knappen, der repræsenterer den valgte applikation, bliver nu vist i Scan Buttons vinduet.

*Bruge Startknappen 5-5*

**Dansk**

For at slette en applikation, De har lagt ind i Scan Buttons vinduet, skal De vælge applikationen i boksen til venstre for dialogboksen og klikke på Remove (slet). Klik derefter på OK.

#### *Suppress TWAIN User Interface kontrolboksen*

Når denne boks er valgt, vil EPSON TWAIN dialogboksen ikke blive vist, når De scanner, og scanneren vil fungere i overensstemmelse med indstillingerne i PageManager. Når der ikke er noget i denne kontrolboks, bliver EPSON TWAIN dialogboksen vist, når De scanner, og scanneren vil fungere i overensstemmelse med indstillingerne i EPSON TWAIN.

#### *Registrere nye applikationer*

For at tilføje en applikation i Scan Buttons vinduet skal De først registrere applikationen. De registrerede applikationer bliver vist i Scan to: boksen i Scan Buttons Setting dialogboksen.

1. Vælg Application Setting i File-menuen og vælg derefter Register New Application.

Register Application Wizard dialogboksen bliver så vist.

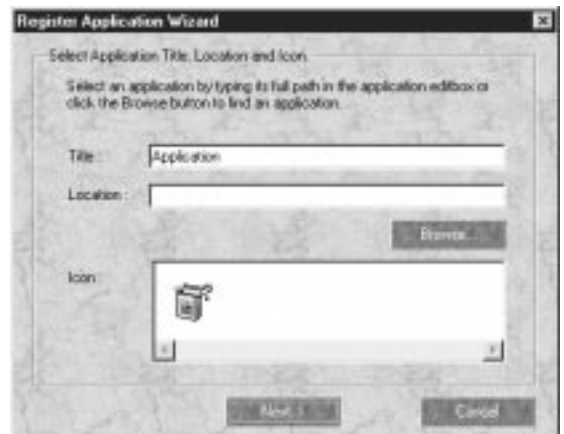

*5-6 Bruge Startknappen*

2. Specificer applikationens navn (Title:), lokation (Location:) og ikon (Icon:), og klik derefter på Next >.

**Dansk**

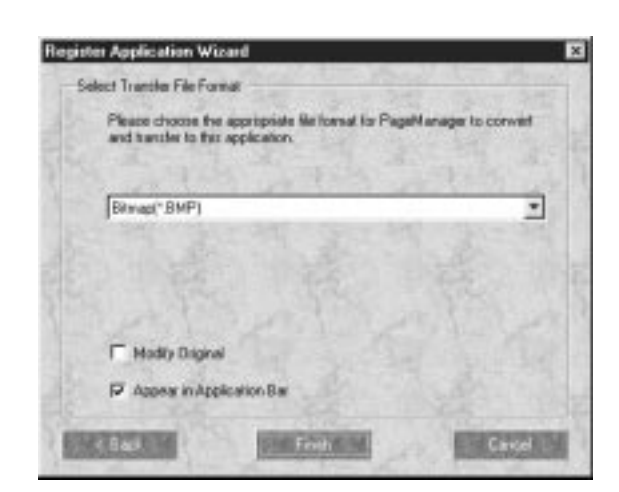

3. Specificer format for billedet, og klik derefter på Finish.

*Bruge Startknappen 5-7*

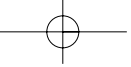

### *Opstilling af EPSON Scanner Monitor for Macintosh*

EPSON Scanner Monitor er software, der kan genkende, når Sartknappen trykkes, og sender information til dedikeret applikationssoftware, der understøtter Startknap funktionen og EPSON Scanner Monitor som f.eks. PageManager for EPSON.

Når EPSON TWAIN er installeret i Macintosh, er EPSON Scanner Monitor aktiv og identificerer PageManager for EPSON som applikationen, der gør det muligt for Dem at benytte Startknap funktionen. Hvis De ønsker at fravælge Scanner Monitor eller at vælge en anden applikation, der understøtter Startknap funktionen, skal De gå ind i Scanner Monitor som beskrevet nedenfor.

#### *Bemærk:*

*Bortset fra PageManager for EPSON vil der eventuelt være begrænset applikationssoftware, der understøtter både EPSON Scanner Monitor og Startknap funktionen.*

Vælg EPSON Scanner Monitor Setup i Apple menuen.

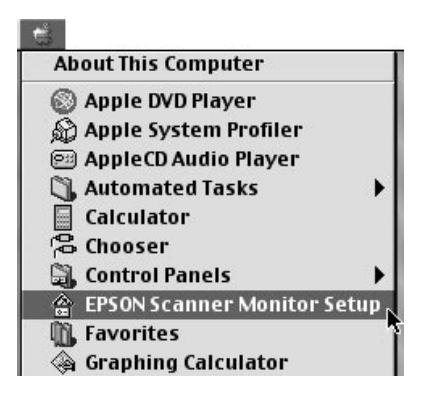

❑ Fravælg Scanner Monitor.

*5-8 Bruge Startknappen*

Hvis De ønsker at fravælge Scanner Monitor, skal De slette, hvad der er i Enable Monitoring kontrolboksen. Dette vil imidlertid bevirke, at scannerens Startknap funktion ikke længere fungerer.

**Dansk**

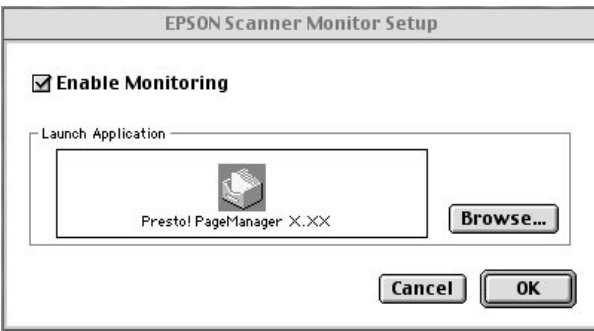

For at aktivere Scanner Monitor igen skal De vælge Enable Monitoring kontrolboksen.

❑ Dedikere en applikation til Scanner Monitor

Klik på Browse. Vælg en mappe og en applikation, der understøtter Startknap funktionen og EPSON Scanner Monitor som f.eks. PageManager for EPSON.

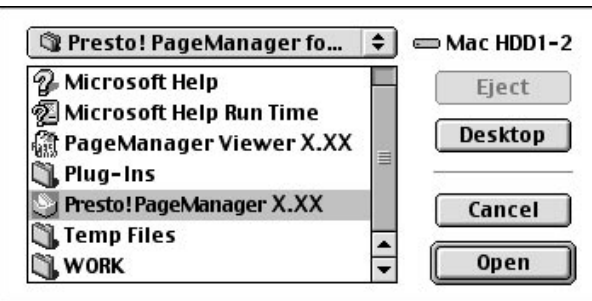

*Bruge Startknappen 5-9*

### *Opstilling af Startknap funktionen i Windows 98*

Hvis De ikke har EPSON Scanner Monitor installeret, gør Windows 98 det alligevel muligt for Dem at bruge  $\Diamond$  Startknappen på Deres scanner, uden De er nødt til at åbne en applikation, der understøtter Startknap funktionen. Når De trykker på  $\otimes$  Startknappen, kan De automatisk få et scannet billede sendt til Deres applikation så som PageManager for EPSON, så længe denne er installeret.

Når EPSON TWAIN er installeret i Windows 98, bliver Scanners and Cameras ikonen vist i kontrolpanelet, og Deres scanner vil stå på listen i Scanners and Cameras Properties dialogboksen som vist nedenfor.

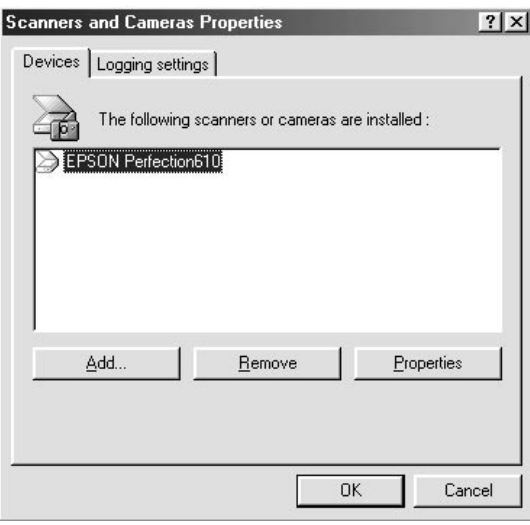

#### *Dedikere en applikation til Startknappen*

Når De har installeret applikationer, der understøtter "Scanner events" (begivenheder) som f.eks. PageManager for EPSON, er De nødt til at vælge en af disse applikationer som "Scanner event".

Hvis De ønsker at bruge Deres scanners ⊗ Startknap med PageManager for EPSON som den understøttende applikation, skal De følge hvad der er beskrevet i de efterfølgende trin på næste side.

*5-10 Bruge Startknappen*

1. Vælg Deres scanner fra listen med installerede scannere og cameraer i Scanners and Cameras Properties dialogboksen. Klik på Properties og klik derefter på Events.

**Dansk**

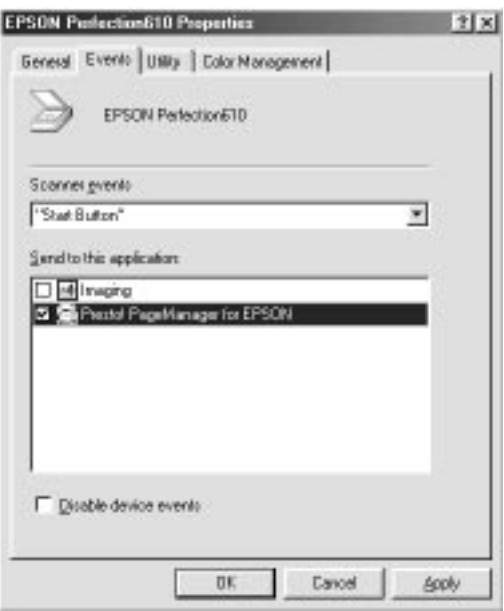

2. De kan se, at Start Button står som den valgte begivenhed under Scanner events. Forvis Dem om, at De har valgt kontrolboksen for den applikation, De ønsker at dedikere  $\Diamond$  Startknappen til, og forvis Dem ligeledes om, at der ikke står noget i nogen af de andre applikationers kontrolbokse i Send to this application: listen.

#### *Bemærk:*

- ❑ *Hvis der er valgt mere end en applikation, vil der blive vist en dialogboks, hvor De bliver bedt om at vælge en applikation, når Startknappen trykkes.*
- ❑ *Nogle applikationer understøtter ikke tilslutning af scannere og digitale cameraer. En sådan tilslutning er kun mulig med de applikationer, der er vist i Send to this application: listen.*
- 3. Luk dialogboksen ved at klikke på OK.

*Bruge Startknappen 5-11*

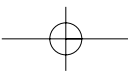

#### *Fravælge Startknappen*

Hvis De ønsker at fravælge Startknap funktionen, skal De vælge Disable device events kontrolboksen i EPSON Perfection 610 Properties dialogboksen. Når der ikke står noget i denne kontrolboks, vil Windows 98 detektere, når  $\Diamond$  Startknappen trykkes og så starte applikationen, De har valgt i Send to this application: listen.

*5-12 Bruge Startknappen*